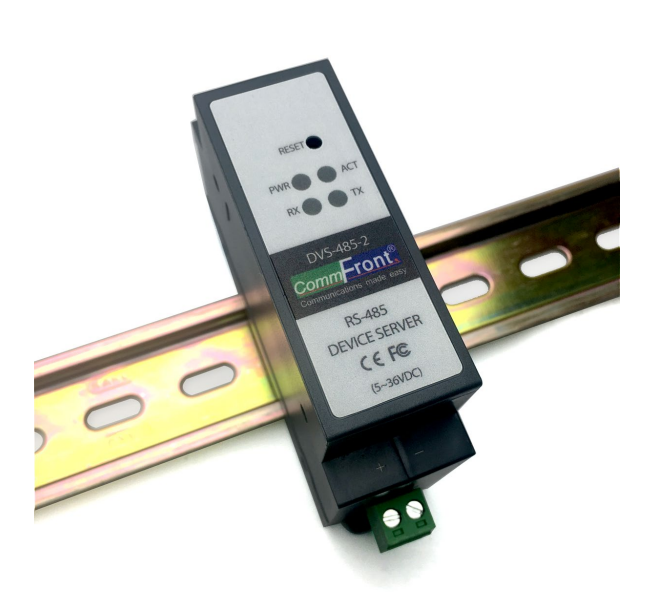

# **COMPACT INDUSTRIAL RS-485 DEVICE SERVER (RS-485 TO ETHERNET / MODBUS RTU TO MODBUS TCP CONVERTER)**

CommFront Revision: 1.0

# USER MANUAL

Model: DVS-485-2

# **Contents**

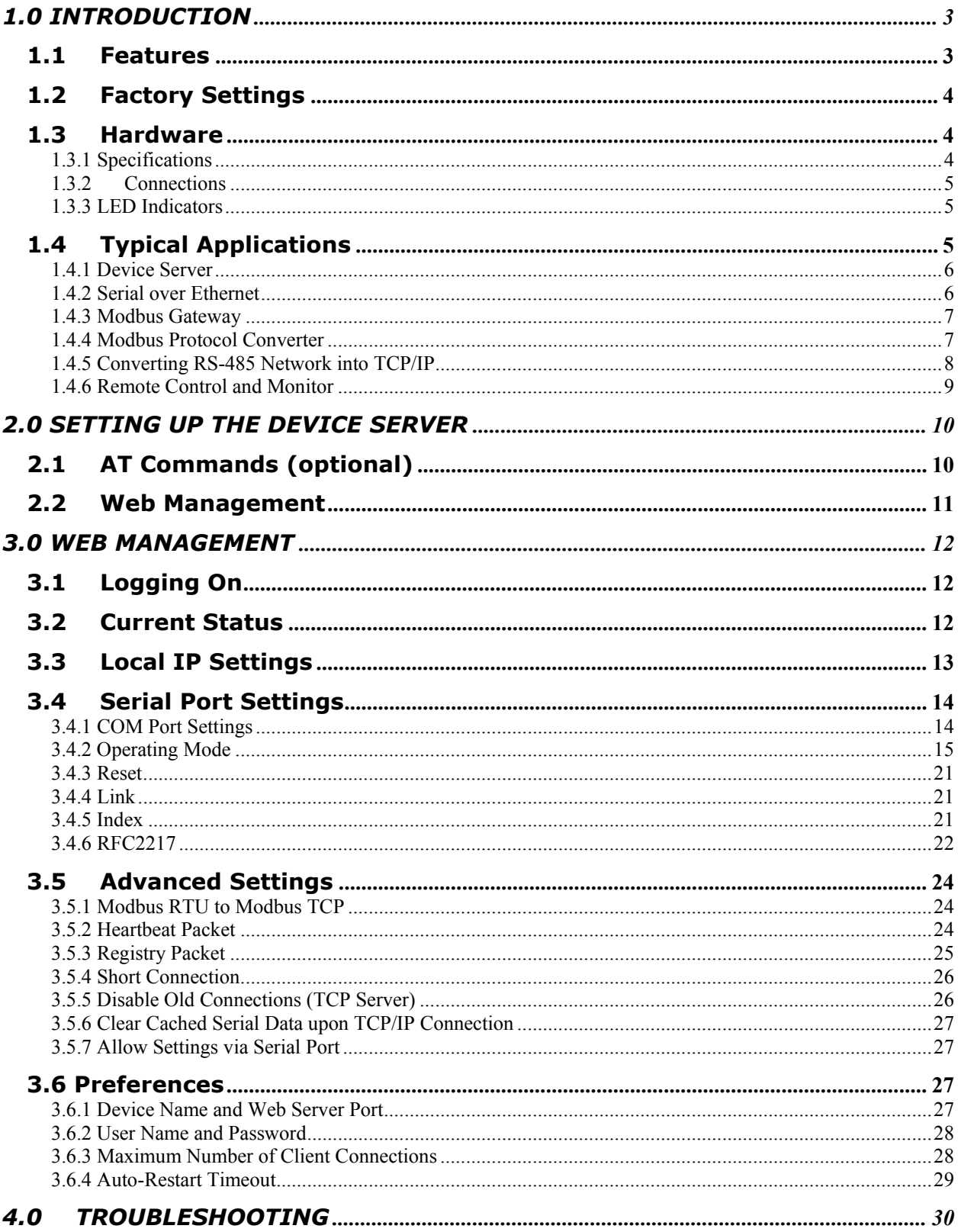

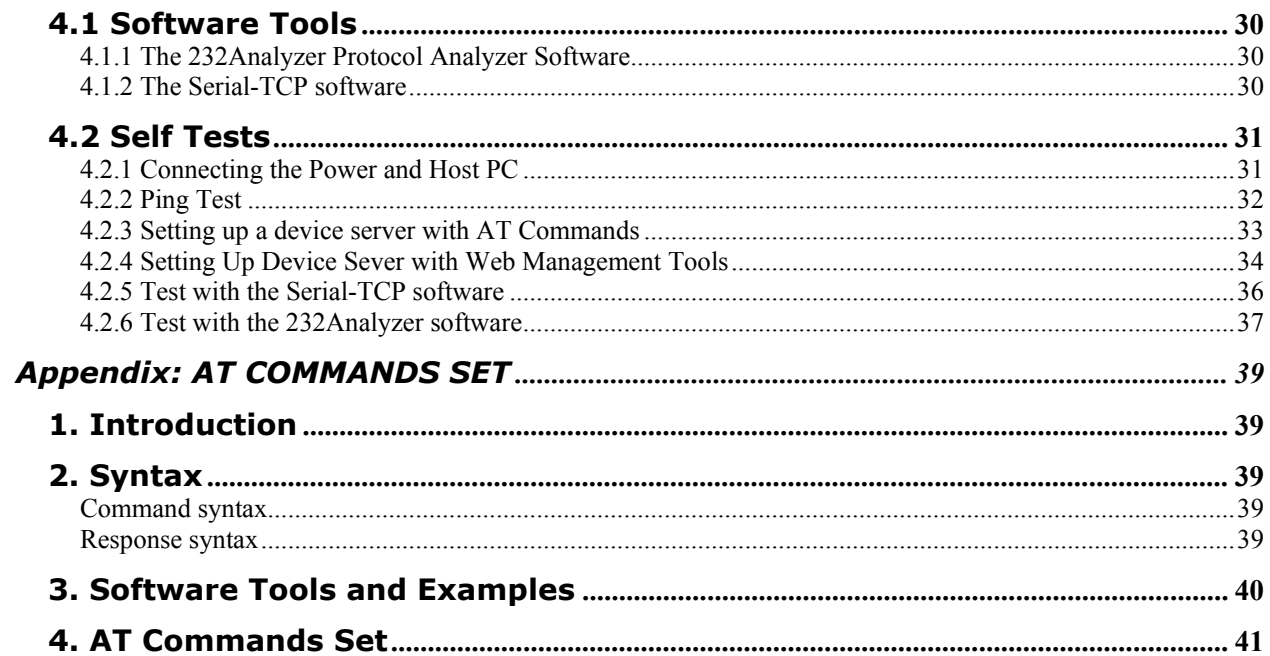

# <span id="page-3-0"></span>**1.0 INTRODUCTION**

The DVS-485-2 is a compact, rugged, industrial-grade RS-485 device server that supports one channel bi-directional RS-485 to Ethernet conversion which can be used to transmit serial data over Ethernet and TCP/IP network. The applications of the DVS-485-2 include acting as an RS-485 to Ethernet converter or a Modbus RTU to Modbus TCP protocol converter; controlling RS-485 serial devices from remote Modbus TCP software or Modbus RTU master via Ethernet network; making a wide variety of M2M communication applications possible by enabling client access independent of any operating system or proprietary protocol; extending RS-485 serial communication distance over Ethernet network; and converting conventional serial data network to TCP/IP network. The DVS-485-2 was designed for harsh industrial environments and withstands a wide temperature range of -40°F to 185°F (-40°C to 85°C) and is equipped with 15kV ESD and 600W surge protection. The unit supports TCP and UDP for both server and client modes, and it features static IP and DHCP for minimizing configuration errors caused by manual entries. The DVS-485-2 features auto-negotiation for 10 or 100M data rates, and it also supports MDI and MDI-X (auto-crossover); no DIP switch or jumper settings are required.

### <span id="page-3-1"></span>**1.1 Features**

- − Compact, rugged, industrial-grade RS-485 device server
- − RS-485 to Ethernet converter
- − Modbus RTU to Modbus TCP protocol converter
- − Modbus gateway for master and slaves
- − Designed for harsh industrial environments
- − Direct 35mm DIN-Rail mounting
- − Easy configuration via AT commands (RS-485) or built-in web server
- − Supports static IP and DHCP
- − Supports TCP and UDP for both server and client modes
- − Supports Httpd client mode
- Supports up to 32 nos. of RS-485 devices (daisy-chain)
- − Supports serial baud rates from 600 bps to 460 Kbps; RFC2217 compliant
- Supports up to 8 simultaneous client connections
- − Supports auto-connection (TCP client mode) and auto-restart for smooth operation
- − Supports short-connection, index, and other advanced features
- Supports MAC address and user-defined registry packets
- Supports heartbeat packets for maintaining effective network connections
- − Auto-negotiation for 10/100M data rates; MDI and MDI-X auto-crossover
- − 15kV ESD and 600W surge protection
- − Operating temperature: -40ºF to 185ºF (-40ºC to 85ºC)
- − Compliance: CE, FCC
- − Surface Mount Technology manufactured to RoHS and ISO-9001 standards
- − 5-year manufacturer's warranty

# <span id="page-4-0"></span>**1.2 Factory Settings**

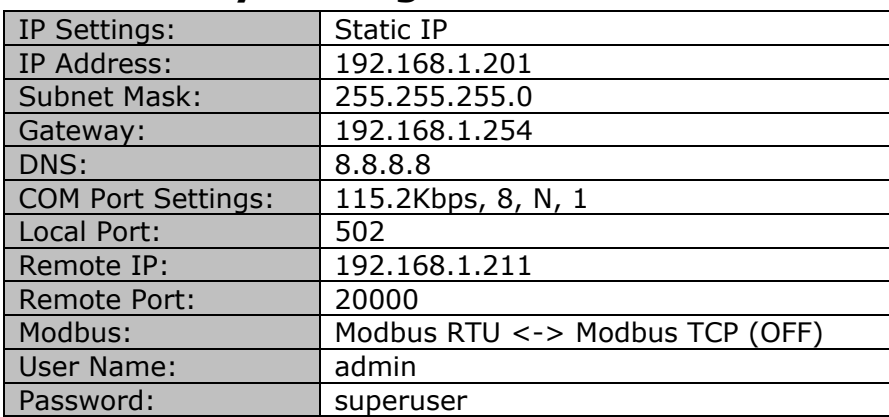

Note: To restore factory settings, press the "reset" button for 5 to 15 seconds.

# <span id="page-4-1"></span>**1.3 Hardware**

### <span id="page-4-2"></span>**1.3.1 Specifications**

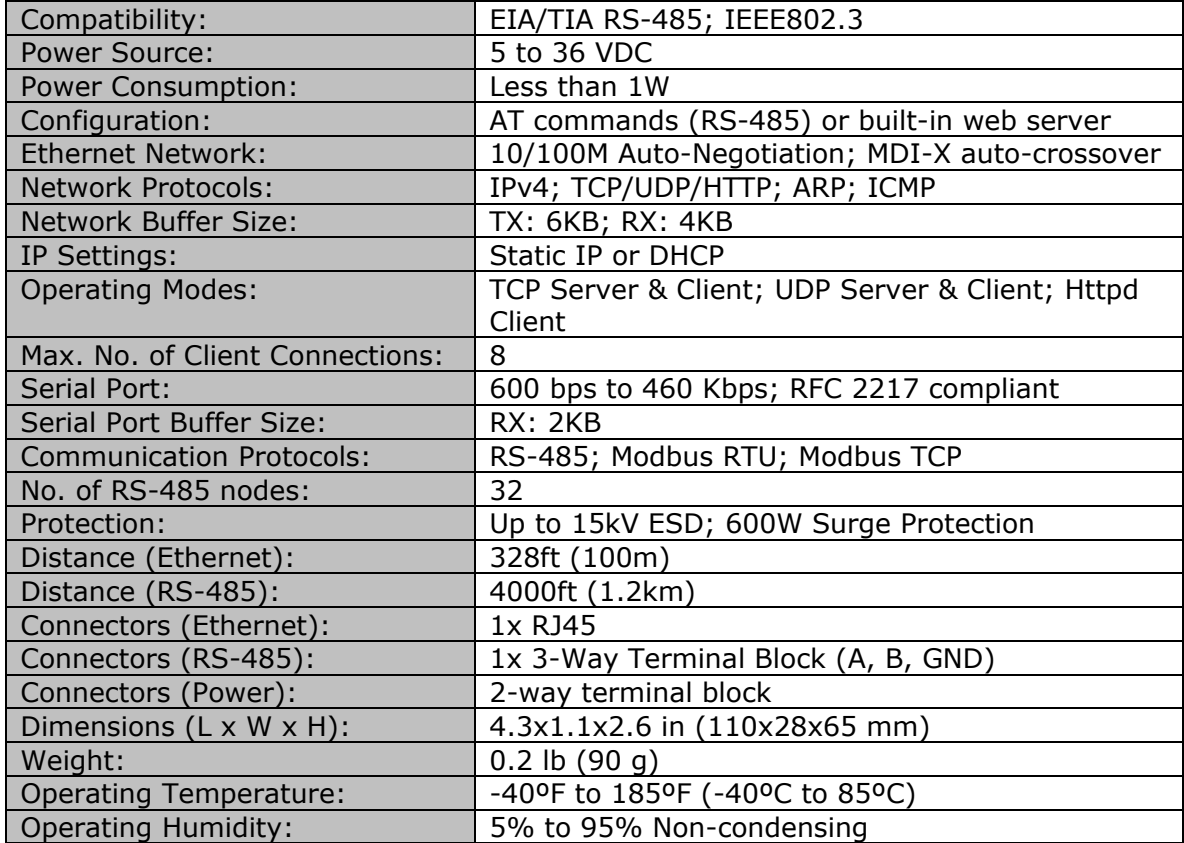

### <span id="page-5-0"></span>**1.3.2 Connections**

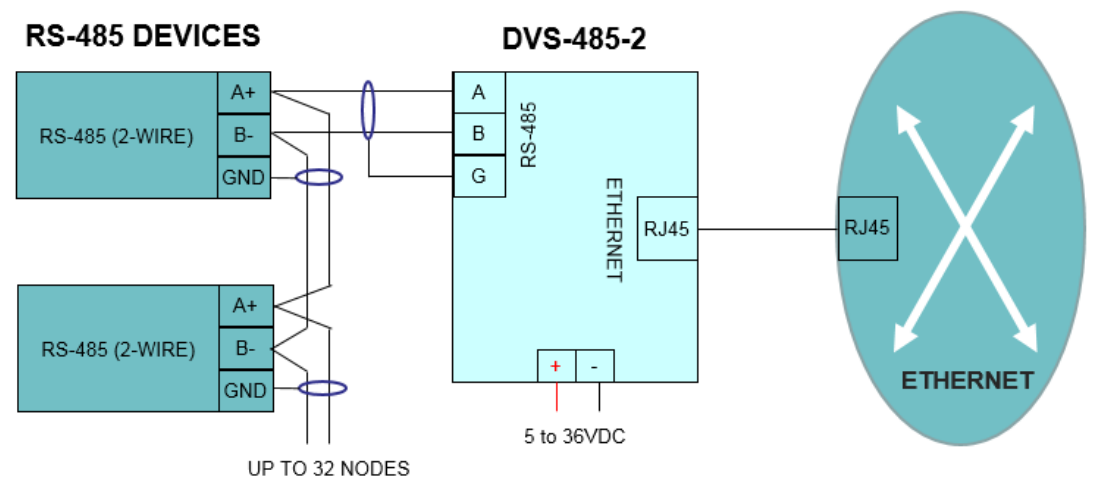

FIGURE 1: DVS-485-2 CONNECTION DIAGRAM

### <span id="page-5-1"></span>**1.3.3 LED Indicators**

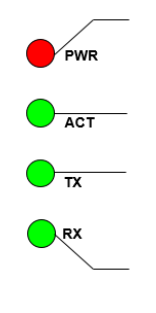

**PWR Indicator** ON: Power supply is on OFF: Power supply is off **ACT Indicator** Flashing: The unit is in working condition OFF: The unit is not working **TX Indicator** Flashing: Serial port is transmitting data OFF: Serial port is idle **RX Indicator** Flashing: Serial port is receiving data OFF: Serial port is idle

 $100M$  $\overline{L/A}$ 

**10/100M Indicator** ON: The unit is connected to a 100M network OFF: The unit is connected to a 10M network or is disconnected **Link/Act Indicator** Flashing: Sending/receiving data OFF: No network connection

# <span id="page-5-2"></span>**1.4 Typical Applications**

CommFront device servers are designed for harsh industrial applications and provide a simple yet reliable solution for the following applications:

- − M2M
- − IIoT
- − Data Acquisition
- − Mass Transit
- − Point of Sale
- − Traffic Signals
- − Security Systems
- − Energy Plants
- − Water and Sewage
- − Medical Applications
- − Factory/Industrial/Building Automation

### <span id="page-6-0"></span>**1.4.1 Device Server**

The device server makes a wide variety of M2M communication applications possible by enabling client access independent of any operating system or proprietary protocol. In addition, because conventional serial protocol are converted into TCP/IP protocol, the device server can be accessed by remote TCP/IP software and/or control stations. This makes the remote control, management, monitoring, and diagnose possible and, in turn, adds an unprecedented level of intelligence and efficiency to the operation.

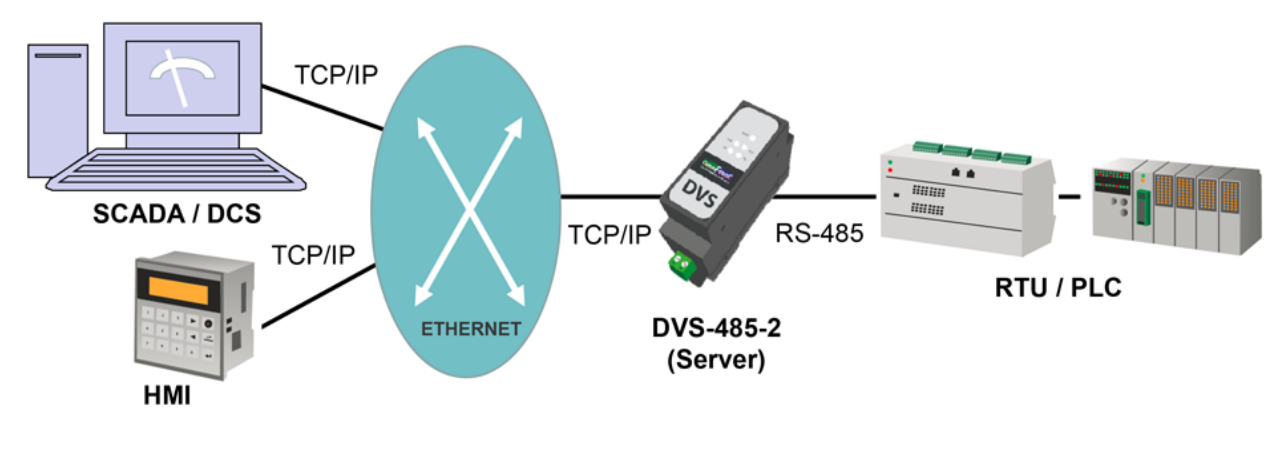

APPLICATION 1: DEVICE SERVER

### <span id="page-6-1"></span>**1.4.2 Serial over Ethernet**

The DVS-485-2 supports one channel bi-directional RS-485 to Ethernet conversion which can be used to transmit serial data over Ethernet and TCP/IP network. "Serial over Ethernet" allows you to make use of an existing Ethernet network and extend the distance across a facility or to other facilities all over the globe.

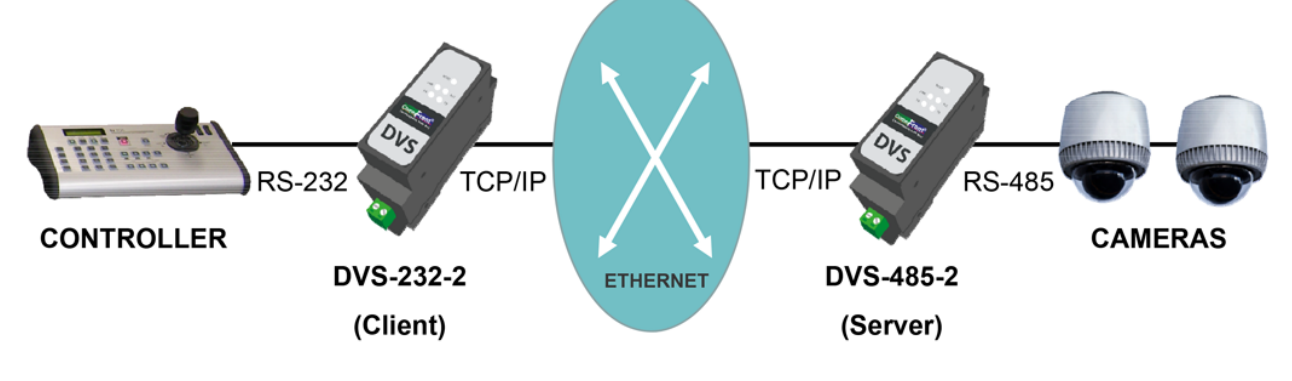

APPLICATION 2: SERIAL OVER ETHERNET

### <span id="page-7-0"></span>**1.4.3 Modbus Gateway**

Modbus RTU is the most widely used industrial protocol. A typical Modbus system consists of one master and multiple slaves that run over the same single twisted pair cable. The DVS-485-2 can act as a Modbus gateway that encapsulates Modbus packets in standard TCP/IP packets. This enables the filed Modbus devices to connect and communicate over existing Ethernet and fiber networks instantly. In addition, conventional Modbus RTU has a limitation of 247 nodes per network, while Modbus TCP networks can have as many slaves as the physical layer can handle, which often go around 1,024.

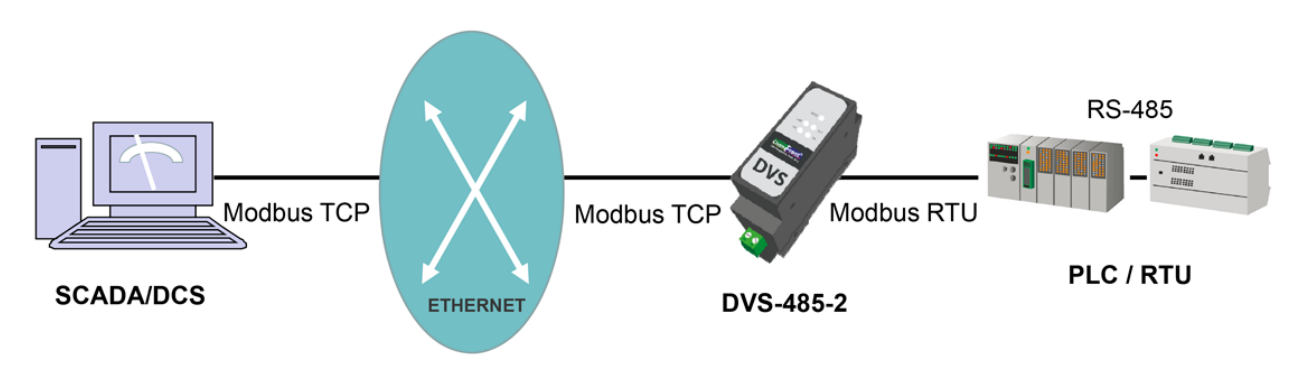

APPLICATION 3: MODBUS GATEWAY

### <span id="page-7-1"></span>**1.4.4 Modbus Protocol Converter**

The DVS-485-2 can act as a Modbus protocol converter that encapsulates Modbus packets in standard TCP/IP packets. A Modbus protocol converter allows conventional Modbus RTU master and slave devices that run on twisted-pair cable to run over Ethernet and fiber networks with greater distance and flexibility (e.g. the COM port settings for client and server can be different).

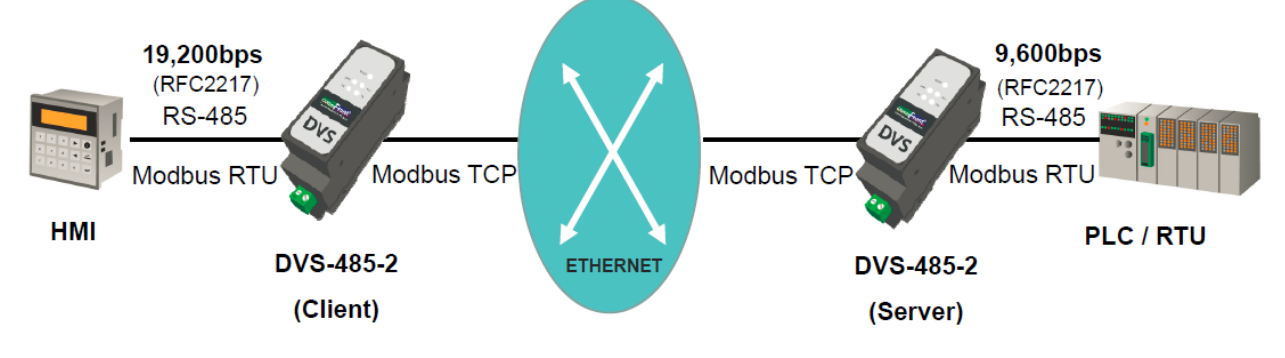

APPLICATION 4: MODBUS PROTOCOL CONVERTER

### <span id="page-8-0"></span>**1.4.5 Converting RS-485 Network into TCP/IP**

By using device servers, you can convert existing RS-232/RS-485 field devices such as PLC and RTU into TCP/IP devices, which can directly be controlled by the TCP/IP control software. With CommFront's Serial-TCP software (an advanced serial to TCP/IP bridging software), you can also convert conventional serial control software into TCP/IP software instantly and seamlessly without a need of software modifications. In addition, various serial devices with different COM settings (RFC2217 supported) can be merged into the same TCP/IP network, thus making the entire network conversion fast, easy, and secure.

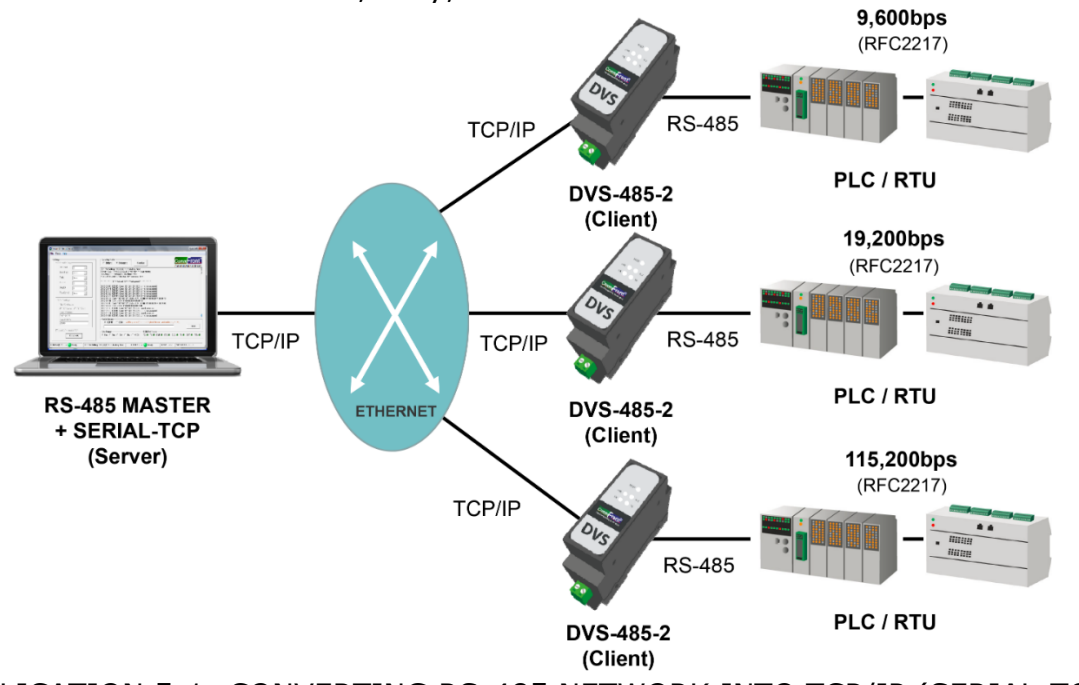

APPLICATION 5-1: CONVERTING RS-485 NETWORK INTO TCP/IP (SERIAL-TCP)

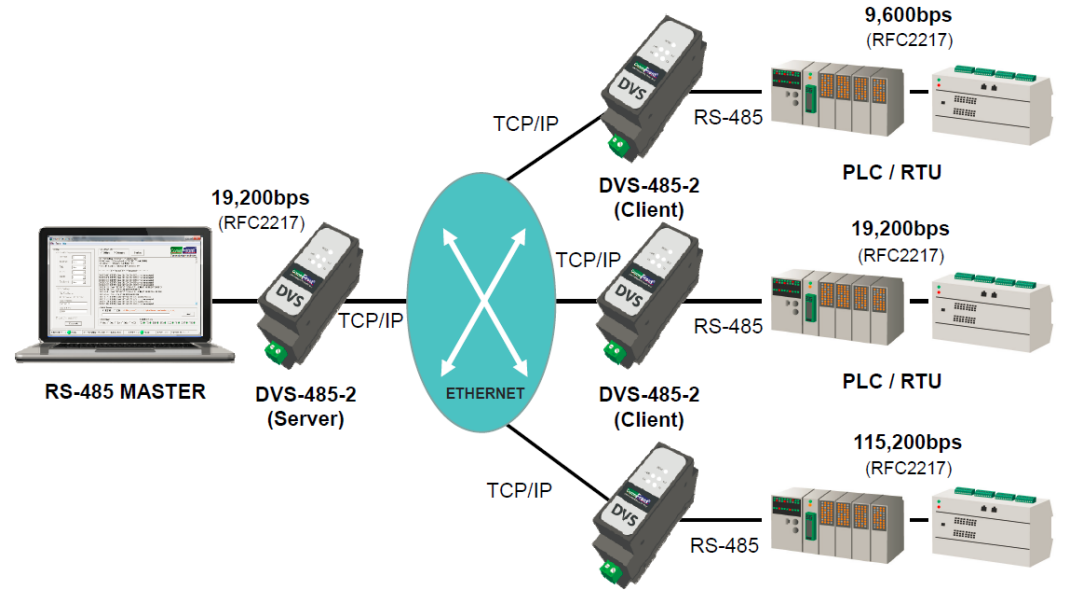

APPLICATION 5-2: CONVERTING RS-485 NETWORK INTO TCP/IP (DVS-485-2)

### <span id="page-9-0"></span>**1.4.6 Remote Control and Monitor**

From award-winning 232Analyzer Protocol Analyzer to Advanced Serial to TCP/IP Bridging Software, and from industrial Serial Converters, Isolators, Repeaters, and Hubs to the compact Device Servers, CommFront offers a complete hardware and software solution for controlling and monitoring conventional serial and modern TCP/IP communications. In addition, not only you can test, debug, control, and monitor serial and TCP/IP communications including Modbus RTU/ASCII and Modbus TCP, but you can also integrate our industry-proven software and hardware products with your mission-critical projects without a need of software or hardware modifications.

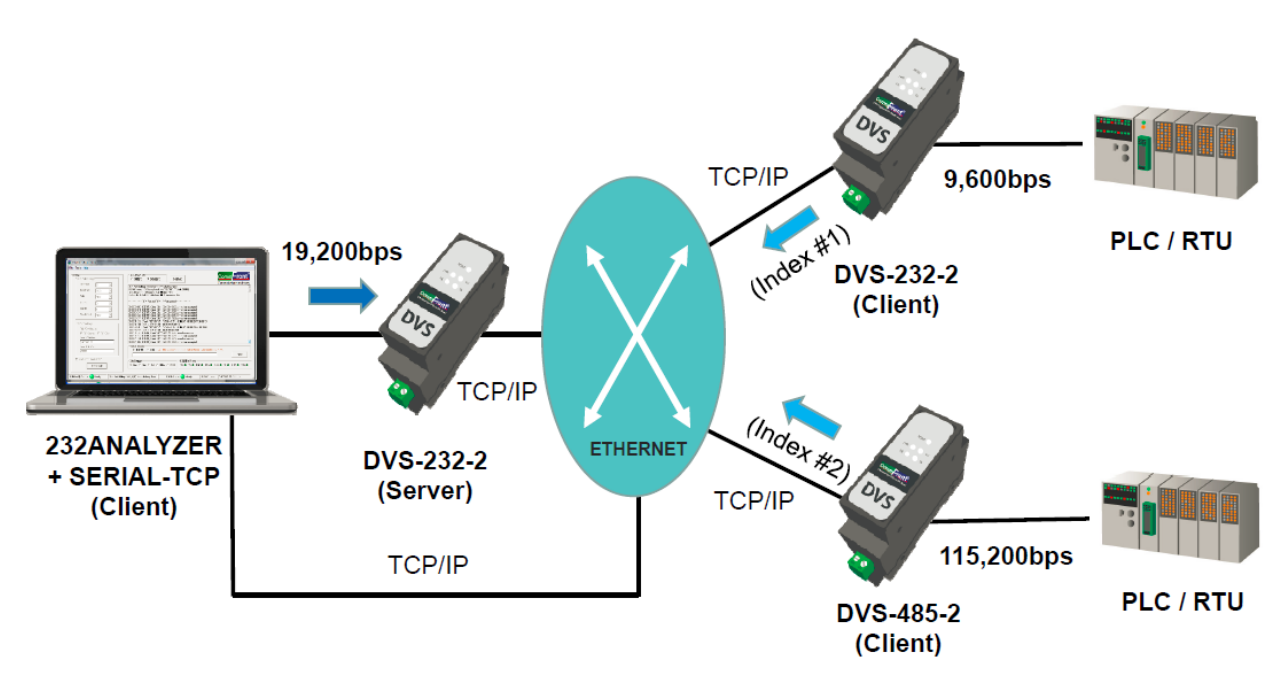

- 1) Via COM port: In TCP server mode, the device server can turn on the "Index" feature so to see the data source on the 232Analyzer software (see ["Index"](#page-21-2) feature for more information).
- 2) Via TCP/IP: When working together with the Serial-TCP software via a pair of virtual COM ports, the conventional serial control software such as the 232Analyzer software can be turned into a TCP/IP control software instantly and seamlessly without a need of software or hardware modification. In addition, with the Serial-TCP software's built-in "debugging" feature, all data between serial port and TCP/UDP port can be monitored and logged.

APPLICATION 6: REMOTE CONTROL AND MONITOR

# <span id="page-10-0"></span>**2.0 SETTING UP THE DEVICE SERVER**

The DVS-485-2 offers two easy ways for configuration: AT commands via COM port or Web Management via the built-in web server (see ["Web Management"](#page-12-0)).

# <span id="page-10-1"></span>**2.1 AT Commands (optional)**

Assume that your PC is at the same sub network of "172.16.0.x". Note: Skip this step and go directly to ["Web Management"](#page-12-0) if your PC is at the same sub network of "192.168.1.x".

- 1) Download and install the free version of CommFront's 232Analyzer software (download link: [https://www.commfront.com/pages/downloads\)](https://www.commfront.com/pages/downloads).
- 2) Run the 232Analyzer software and set COM port settings to 115.2Kbps, 8, N, 1. Then select "ASCII" for both TX and RX data formats.

Port  $1 - \bullet$  Baud 115200  $\bullet$  Data 8  $\bullet$  Parity None  $\bullet$  Stop 1  $\bullet$ 

3) To enter AT Command mode, first send the ASCII code: **+++**

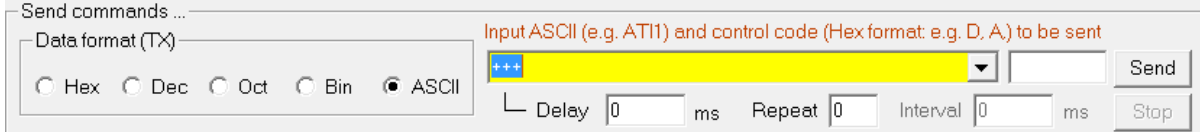

- 4) The DVS-485-2 responds with an ASCII code: **a**
- 5) Send the second ASCII code within 3 seconds: **a**

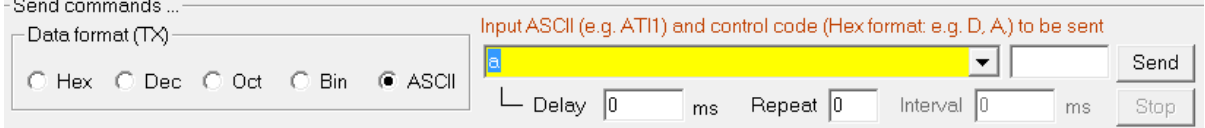

- 6) The DVS-485-2 responds with an ASCII code and it now enters into "AT Command" mode: **+ok**
- 7) Query current network settings: **AT+WANN<CR>** *Note: <CR> equals to "D" in Hex code, remember to enter "D," into the second box below*

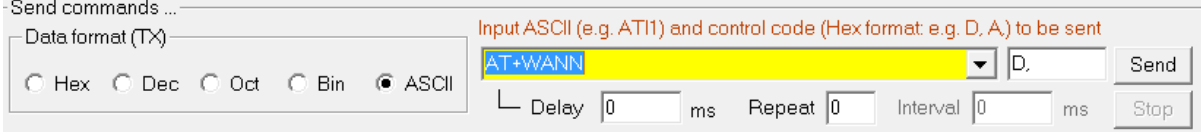

8) The DVS-485-2 responds with the current network settings: **<CR><LF>+OK=STATIC,192.168.1.201,255.255.255.0,192.168.1.25 4<CR><LF>**

9) Change network settings to the same sub network as your PC, e.g.: **AT+WANN=STATIC,172.16.0.100,255.255.255.0,172.16.0.1 <CR>**

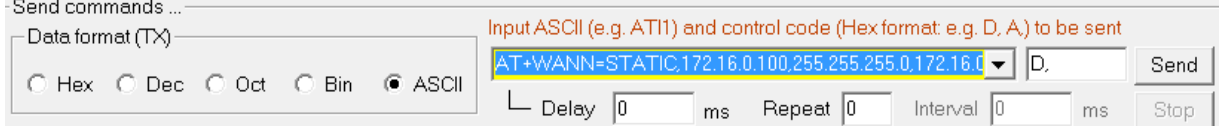

10) The DVS-485-2 responds with a confirmation code: **+ok**

11) Restart the DVS-485-2 for the new settings to take effect: **AT+Z<CR>**

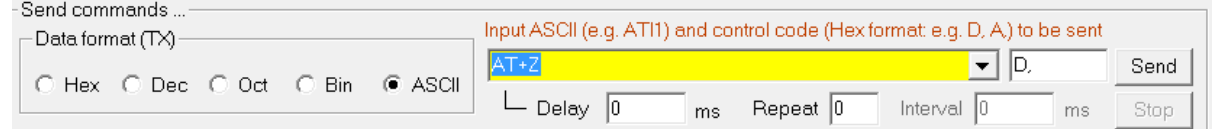

12) The DVS-485-2 is now at the same sub network of your PC. Proceed to web management for further configurations (see ["Web Management"](#page-12-0)).

Note: For more detailed information about AT Commands, please refer to Appendix: [AT Commands Set.](#page-39-0)

# <span id="page-11-0"></span>**2.2 Web Management**

Web management offers a user-friendly interface for fast and easy configuration. All parameters and functions can be set from the web management tools. You can go directly to web management tools if your PC is at the same sub network of "192.168.1.x". Consult with your network administrator on how to change your PC's network settings, if necessary.

# <span id="page-12-0"></span>**3.0 WEB MANAGEMENT**

<span id="page-12-3"></span>Web management offers a user-friendly interface for fast and easy configuration. All parameters and functions can be set from web management. The default IP address of web management is: 192.168.1.201. You can go directly to web management if your PC is at the same sub network of "192.168.1.x". Consult with your network administrator on how to change your PC's network settings, if necessary.

# <span id="page-12-1"></span>**3.1 Logging On**

A user name and password is required to log onto web interface.

- default user name: admin
- default password: superuser

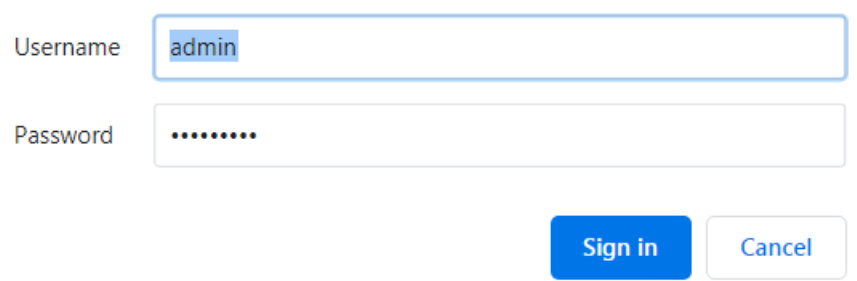

Note: User name and password can be changed under the ["Preferences"](#page-27-2) web page.

# <span id="page-12-2"></span>**3.2 Current Status**

The "Current Status" web management page gives you a brief view of the current status of the device including MAC address, the current IP address, and the current remote connections as well as the number of bytes sent and received.

Note: For server mode, the number of remote TCP connections are indexed and can be used for identifying the source of TCP packets (see ["Index"](#page-21-1) feature).

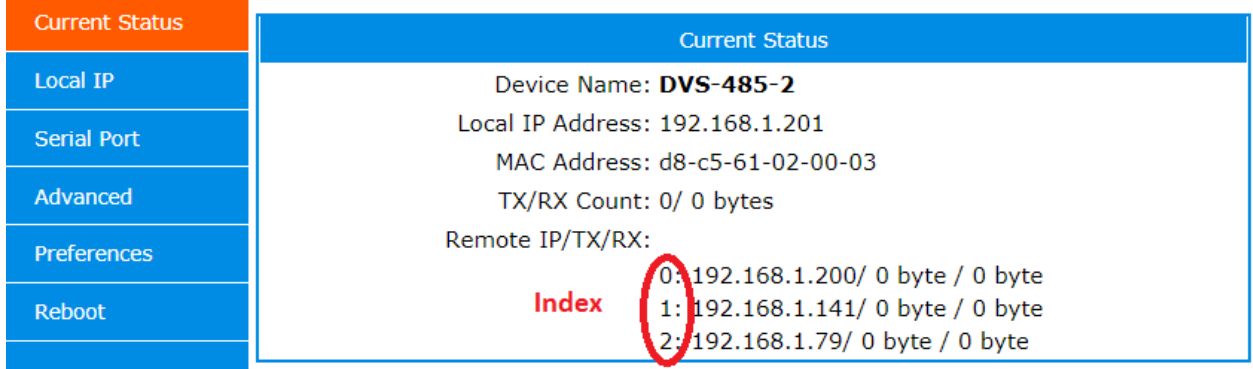

# <span id="page-13-0"></span>**3.3 Local IP Settings**

The "Local IP" web management page allows you to set the following parameters:

- IP Address Type: Static IP or DHCP
- DNS type (for DHCP): Auto or Manual
- Static IP Address
- Subnet Mask
- Gateway
- DNS Server

#### Table 1: Default Local IP settings

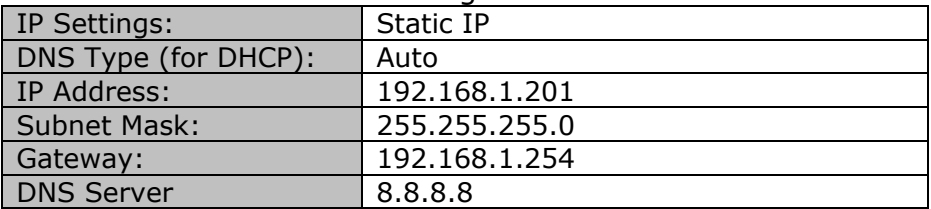

#### Notes:

- Remote IP Address and Port Mapping are to be set at ["Serial Port"](#page-14-0) web page.
- Please consult with your network administrator for IP and Port settings, if necessary.

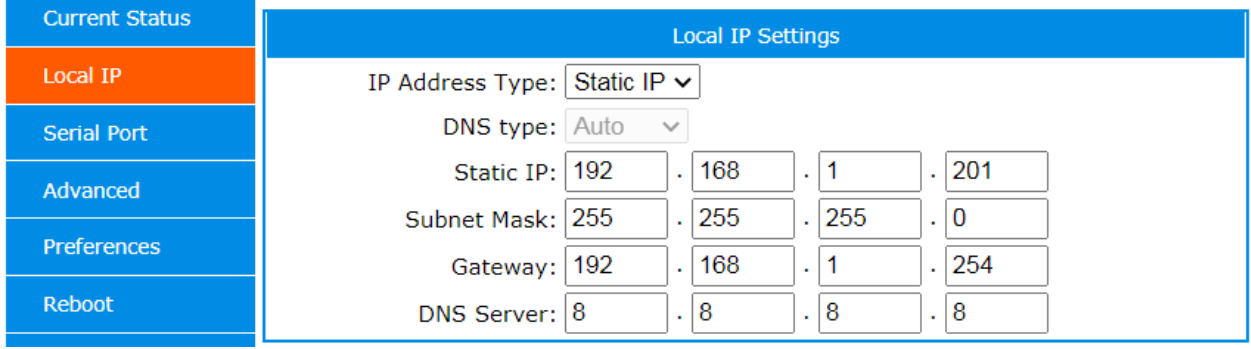

# <span id="page-14-0"></span>**3.4 Serial Port Settings**

The "Serial Port" web management page allows you to set the COM port parameters, local port number, the remote server's IP address and port number for which this device is connected to, the operating mode (e.g. TCP client or TCP server), and other features including reset, link, index, and RFC2217.

| <b>Baud Rate:</b>      | 115.2Kbps                                  |  |
|------------------------|--------------------------------------------|--|
| Data Bit:              |                                            |  |
| Parity:                | None                                       |  |
| Stop Bit:              |                                            |  |
| Local IP:              | 192.168.1.201 (refer to Local IP settings) |  |
| Local Port:            | 502                                        |  |
| Remote IP:             | 192.168.1.211                              |  |
| Remote Port:           | 20,000                                     |  |
| <b>Operating Mode:</b> | <b>TCP Client</b>                          |  |

Table 2: Default COM Port and IP Port settings

#### <span id="page-14-1"></span>**3.4.1 COM Port Settings**

The COM port settings must match with the RS-485 device to which the DVS-485-2 is connected, COM port settings include the following parameters:

- Baud Rate: 600bps to 460.8Kbps
- Data Bit: 7 or 8
- Parity: None, Odd, Even, Mark, Space
- Stop Bit: 1 or 2

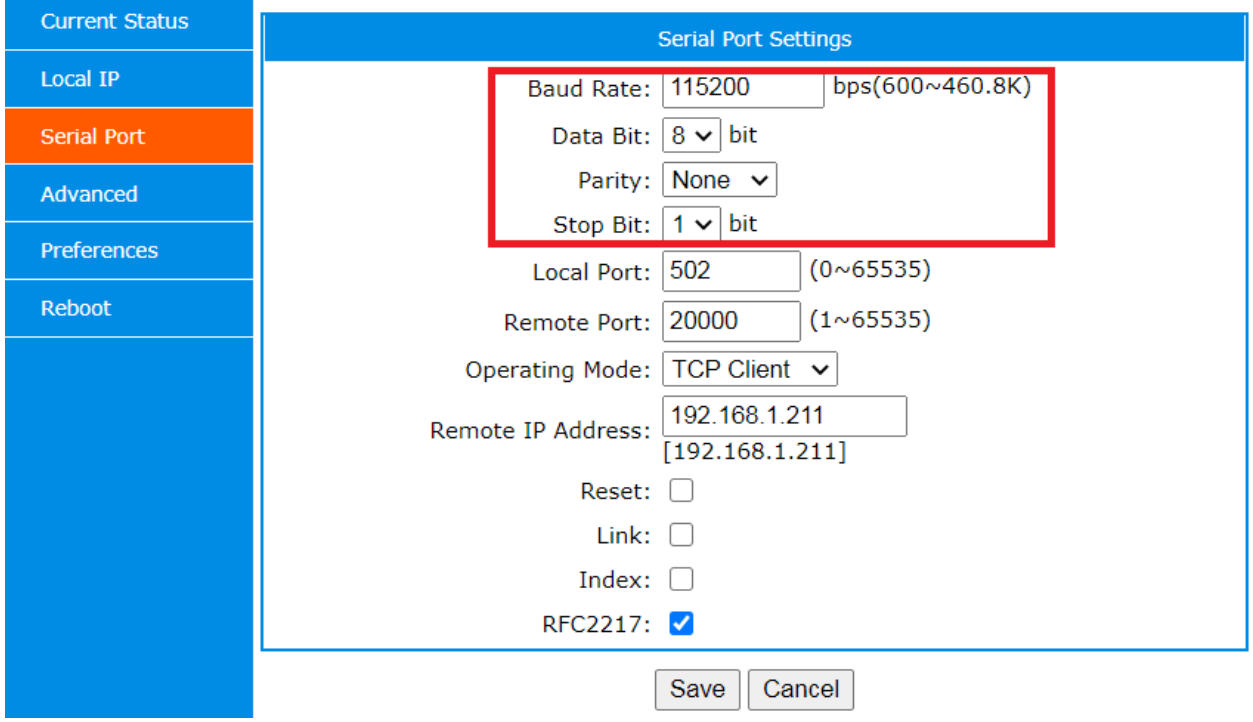

### <span id="page-15-0"></span>**3.4.2 Operating Mode**

CommFront's device servers offer three types of network connections: TCP socket, UDP socket, and HTTP web socket.

TCP is a connection-oriented protocol that provides reliable, ordered and errorchecked delivery for network packets. For such reasons, TCP is recommended for device servers because mission-critical messages are transmitted over a crowded Ethernet network. Under TCP operating mode, device servers must first establish a client-server network connection prior to transmitting serial data over a TCP/IP network. Up to 8 clients can co-exist and communicate with the server concurrently; however, only one server can exist in a client-server network connection.

UDP is a datagram-oriented (connectionless) protocol that is used for broadcast and multicast network transmission. UDP works similar to TCP, and it also checks for data integrity at the arrival time. However, UDP protocol has no fixed order, and it discards erroneous packets.

HTTPD (or HTTP) is an application-layer protocol for transmitting web contents or data between web server and the clients. HTTPD follows a classical client-server model, which means requests are initiated by the client, usually a web browser.

There are a total of five operating modes in CommFront's device servers.

#### 1) **TCP Client:**

Under TCP client mode, the DVS-485-2 automatically initiates a TCP network connection request to the remote server. If the connection is successful, client's IP address will be displayed under server's "current status", and if the connection is unsuccessful, the DVS-485-2 will keep on sending connection requests until it is successful. Once connected, TCP client can start to forward / receive serial data to / from server's serial port. TCP client can choose to send heartbeat (or keep-alive) packets to remote server for maintaining the network connections (see ["Heartbeat Packets"](#page-24-2) for more information).

- Remote IP: Enter remote TCP server's IP address
- Remote Port: Enter remote TCP server's port number
- Local IP: *(To be set under "Local IP")*
- Local Port: Enter local port number, if the number is 0, the device will use random number for connecting to remote server.

Note: Upon TCP connection, serial data received on client's COM port will be forwarded to remote server only. Other clients will not receive the same serial data.

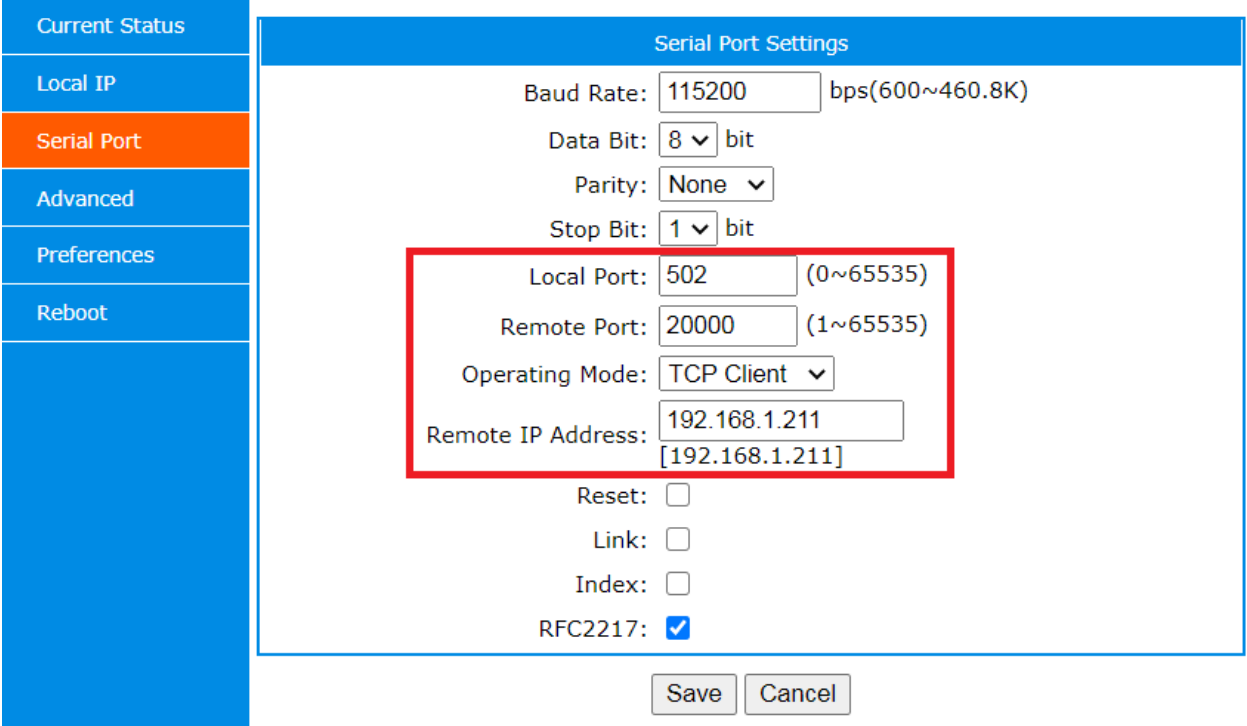

#### **2) TCP Server:**

Under TCP server mode, the DVS-485-2 will monitor its local port and establish connections whenever there is a new TCP connection request. TCP server allows a maximum of 8 client connections concurrently. If the number of client connections exceed 8, you can set to disable or keep the old TCP connections (see ["Disable Old Connections"](#page-26-1) for more information).

- Local IP: *(To be set under "Local IP")*
- Local Port: Enter local port number for the server. 0 is not allowed.

Note: Upon TCP connection, serial data received on the server's COM port will be forwarded to ALL clients.

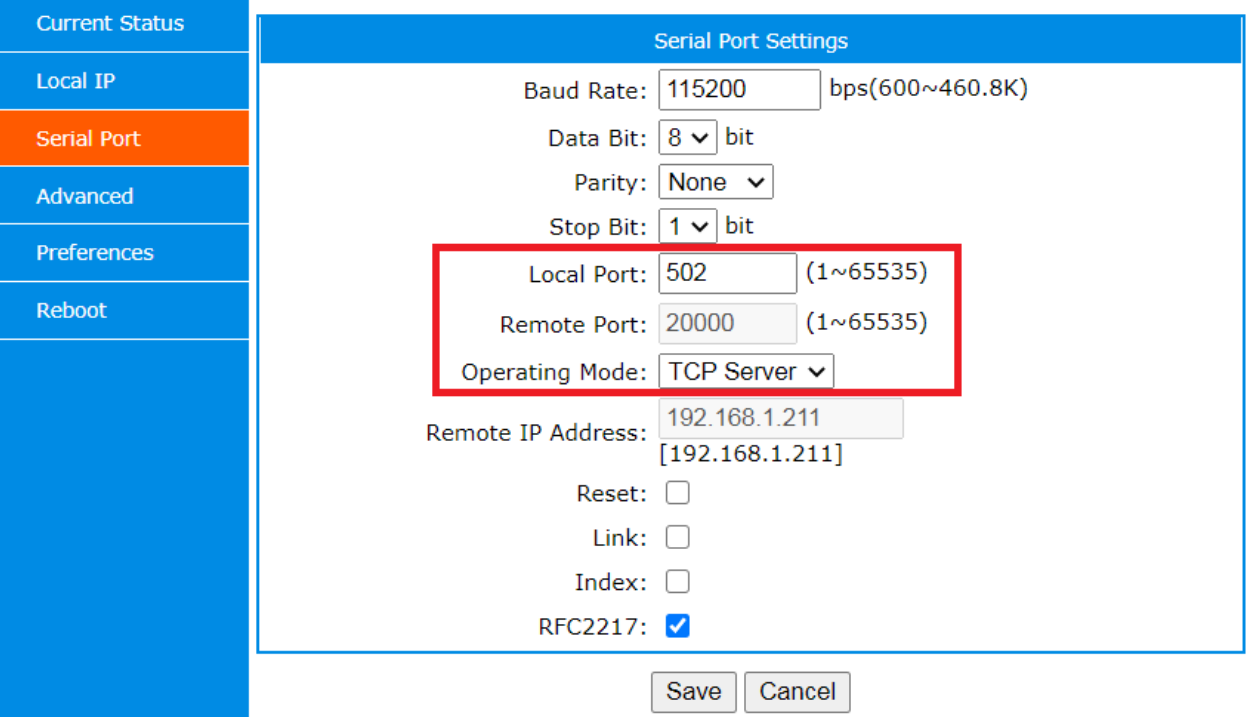

#### **3) UDP Client:**

UDP is a connectionless protocol and does not require a network connection like TCP prior to transmitting serial data over Ethernet. A UDP client can start to forward serial data to the UDP server's serial port as soon as the server's IP address and port number are defined and matched.

- Remote IP: Enter remote UDP server's IP address
- Remote Port: Enter remote UDP server's port number
- Local IP: *(To be set under "Local IP")*
- Local Port: Enter local port number. If the number is 0, the device will use a random number.

Note: Serial data received on the UDP client's COM port will be forwarded to remote UDP server only. Other clients will not receive the same serial data.

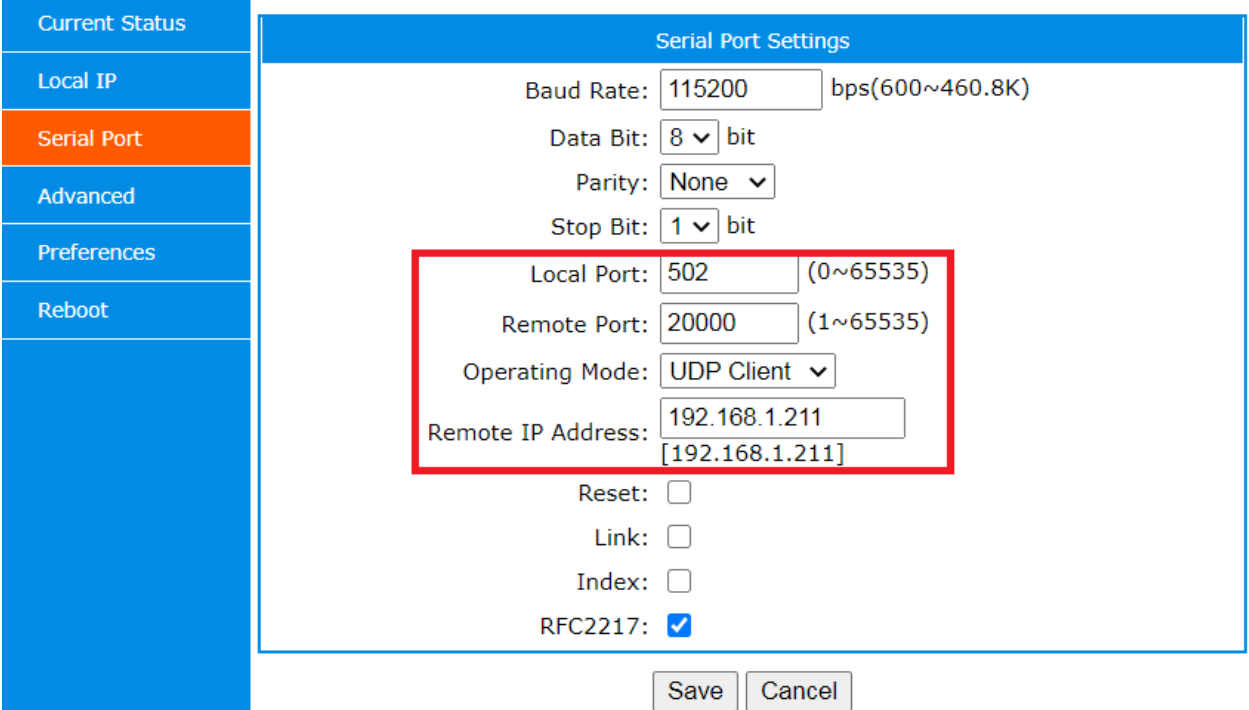

#### 4) **UDP Server:**

Unlike a TCP server, which forwards its serial data to all connected clients, a UDP server forwards serial data only to the source (IP  $+$  port) of last-received data. For example, if the UDP server receives data from Client A first and then from Client B, its serial data will be forwarded to Client B only. (Client A will not receive any data from the UDP server).

- Local IP: *(To be set under "Local IP")*
- Local Port: Enter local port number for the server. 0 is not allowed.

Note: UDP server does not have any destination IP and port to forward its serial data and therefore, communications must be initiated from UDP client.

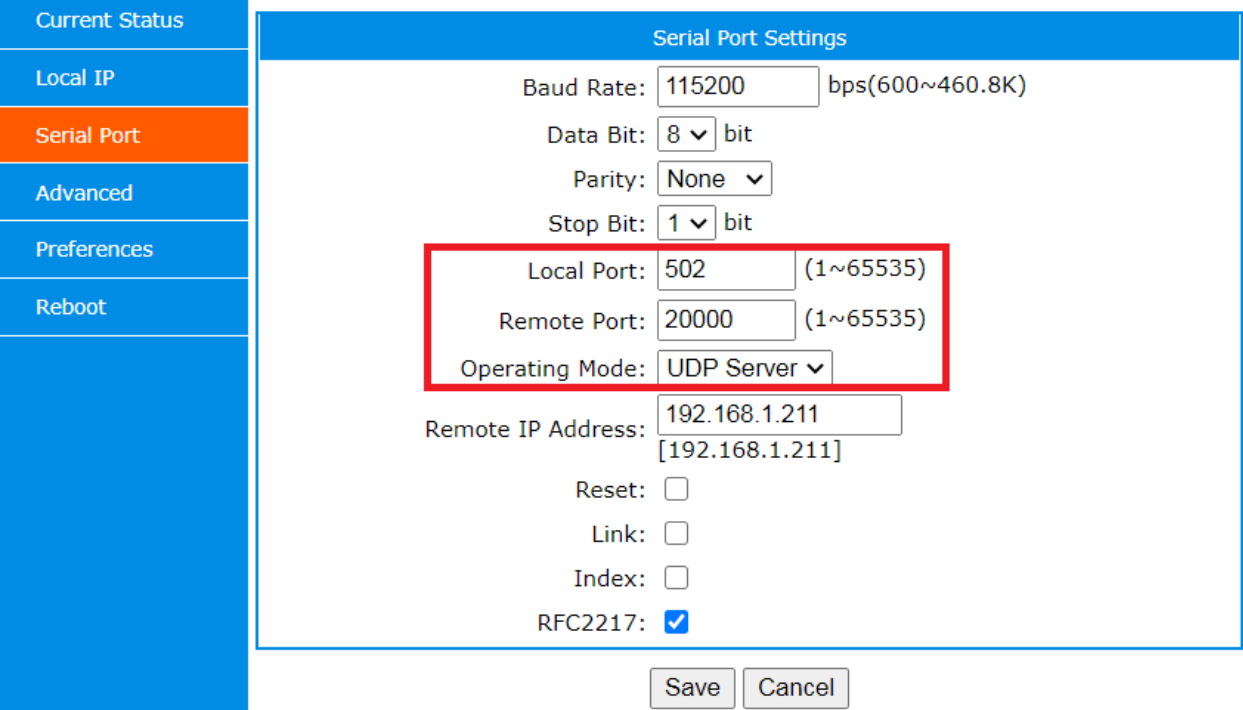

#### **5) HTTPD Client:**

-

The DVS-485-2 uses HTTPD client (or HTTP client), typically used to communicate with Apache HTTP server, to create a virtual connection between its serial port and a HTTP server, which can be used for posting or fetching serial data to / from HTTP server. There are two types of HTTP messages: requests (client to server) and responses (server to client), each with its own format.

Requests consist of an HTTP method (GET or POST), a path of the HTTP server's resource destination, the version of the HTTP protocol, the optional headers that convey additional information, and a body for the data.

Responses consist of the version of the HTTP protocol they follow, a status code (indicating if the request was successful or not and why), a status message, HTTP headers, and a body containing the fetched data.

- Remote IP: Enter remote IP address or domain name.
- Remote Port: Enter remote HTTP server's port number, usually 80.
- Httpd Method: GET or POST. Use GET if client wants to fetch data from HTTP server. Use POST if client wants to post data to HTTP server.
- Httpd URL: Enter the path of the HTTP server's resource destination.
- Httpd Header: Enter additional information for the HTTP server.
- Remove Httpd Header: Enable or disable removal of Httpd header.

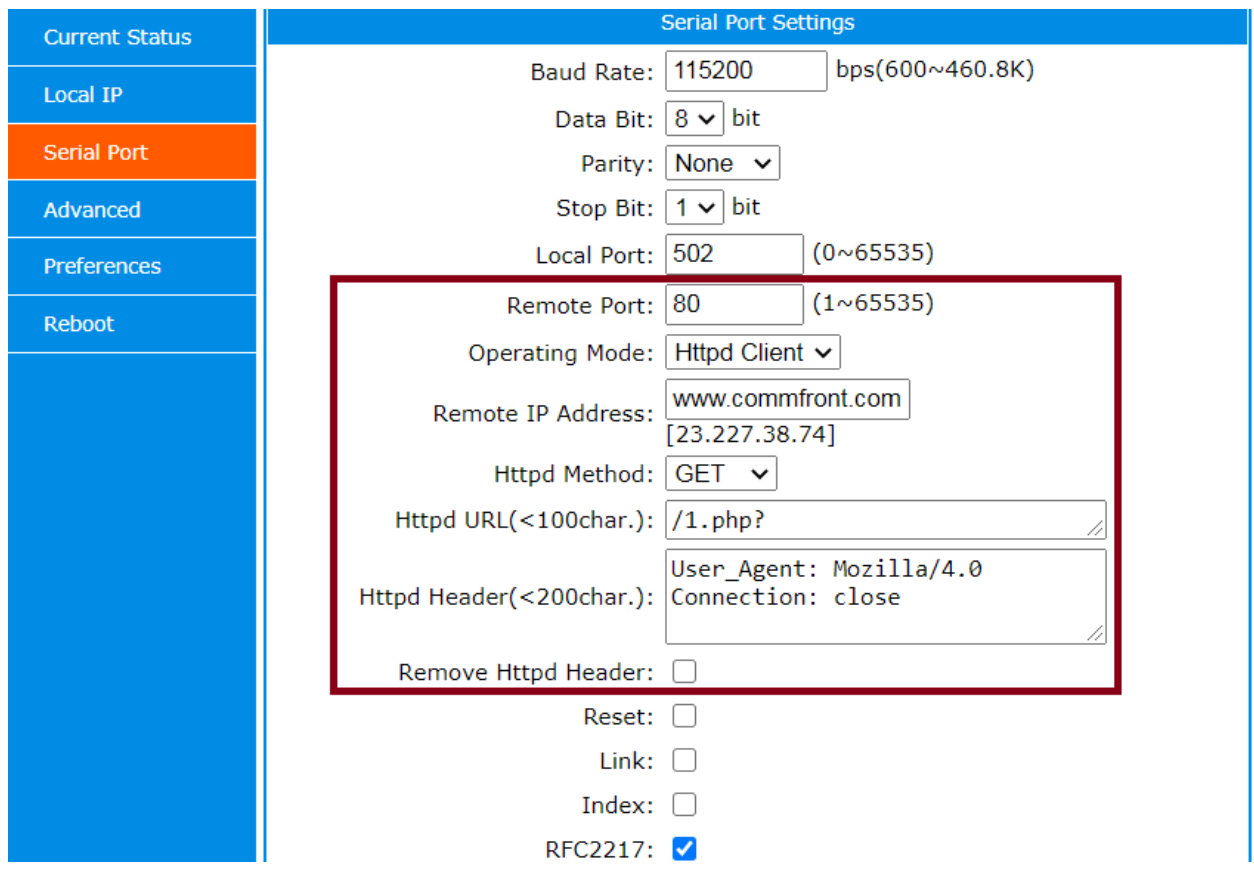

#### <span id="page-21-0"></span>**3.4.3 Reset**

When the "Reset" function is enabled, the DVS-485-2 will automatically restart after 30 unsuccessful connection attempts. This performs the same function as AT command "AT+CLIENTRST".

#### <span id="page-21-1"></span>**3.4.4 Link**

When the "Link" function is enabled, the "Link" pin will output a low-level voltage whenever there is a TCP connection. Otherwise, it will output a high-level voltage. This performs the same function as AT command "AT+SCSLINK".

<span id="page-21-2"></span>Note: "Link" pin is on the circuit board and can only be used with PCBA.

#### **3.4.5 Index**

Under TCP server mode, a maximum of 8 TCP clients are allowed to be connected to the server. However, it is difficult to know the data source when there is data coming from the clients, and it is also difficult to know the current client connection status in real time. "Index" is a useful feature for TCP server. It does not just help to identify the data source but also reports the client connection status to the connected serial devices.

When the "Index" function is turned on:

- 1) Two additional bytes (ASCII code "I" "m": "I" stands for Incoming and "m" is the index number) are added to the beginning of the incoming packet from TCP clients. The TCP server will now be able to identify where the packet comes from.
- 2) When the TCP client is disconnected, it sends three bytes (ASCII code "D" "m" "n": "D" stands for Disconnect, "m" means the disconnected client's index number, and "n" means the remaining number of client connections) to the server's COM port.
- 3) When a TCP client is connected, it sends three bytes (ASCII code "C" "m" "n": "C" stands for Connect, "m" means the connected index number, and "n" means total number of connections) to the server's COM port.

#### **Example:**

- 1) Client index 1 sends in data, and it adds ASCII code "I1" (Hex code "49 31") to the beginning of the packet.
- 2) Client index 3 connected, and COM port received "C32" (Hex code "43 33 33").
- 3) Client index 3 disconnected, and COM port received "D32" (Hex code "44 33 32").

#### **3.0 Web Management**

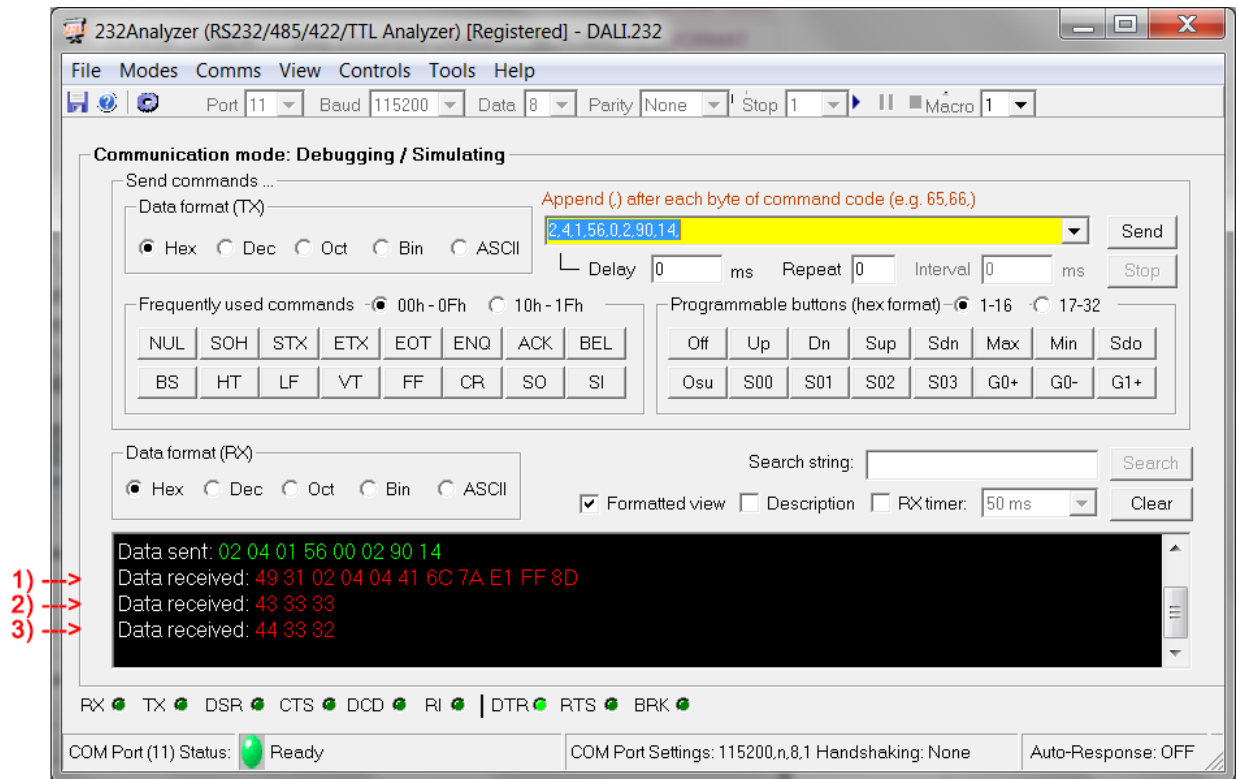

### <span id="page-22-0"></span>**3.4.6 RFC2217**

The RFC2217 feature allows the COM port settings to be dynamically changed from TCP/IP network. Such changes will take effect immediately but will be lost when the device is restarted or loses power. The operating modes that support RFC2271 are: TCP client, TCP server, UDP client, and UDP server. The RFC2217 packet does not forward to a serial port, and it consists of 8 bytes.

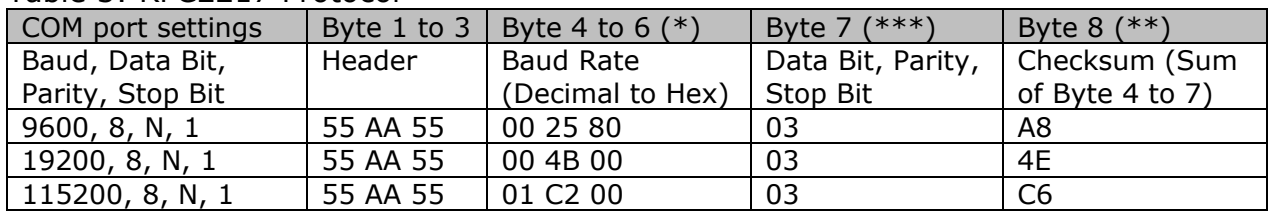

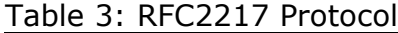

Notes:

- \* Byte 4 to 6 is to convert the decimal number directly to a hexadecimal number, e.g. 9600 = 002580; 119200 = 004B00; 115200 = 01C200
- $**$  Byte 8 is to add together byte 4, 5, 6, and byte 7, e.g.  $00+25+80+03=AB$ ;  $00+4B+00+03=4E$ ;  $01+C2+00+03 = C6$

Table 4: \*\*\* Byte 7

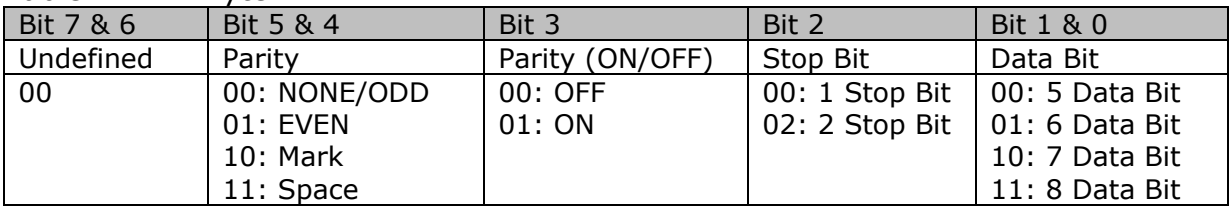

Example: Byte 7 for the settings of 8 Data Bits, None (Parity), and 1 Stop Bit = 03

#### **RFC2217 Command Examples:**

- 1) The TCP/IP command for changing COM port settings to 9600, 8, N, 1 is: 55 AA 55 00 25 80 03 A8
- 2) The TCP/IP command for changing COM port settings to 19200, 8, N, 1 is: 55 AA 55 00 4B 00 03 4E
- 3) The TCP/IP command for changing COM port settings to 115200, 8, N, 1 is: 55 AA 55 01 C2 00 03 C6

#### **Sending RFC2217 commands from CommFront's Serial-TCP software:**

- 1) Set the device as TCP server.
- 2) Launch CommFront's Serial-TCP free software and type in the Device Server's IP address and Port number. Then choose "TCP Client" mode and click the "Activate" button.
- 3) After the connection is established, choose "TCP/IP" under Packet Sender and choose "Hex" for Data Format. Then key in and send the RFC2217's command (e.g. 55 AA 55 00 25 80 03 A8).
- 4) The COM port settings of the device server will then be changed to: 9600, 8, N, 1.

Note: The RFC2217 command is a device server's command, so it will not be forwarded to serial port.

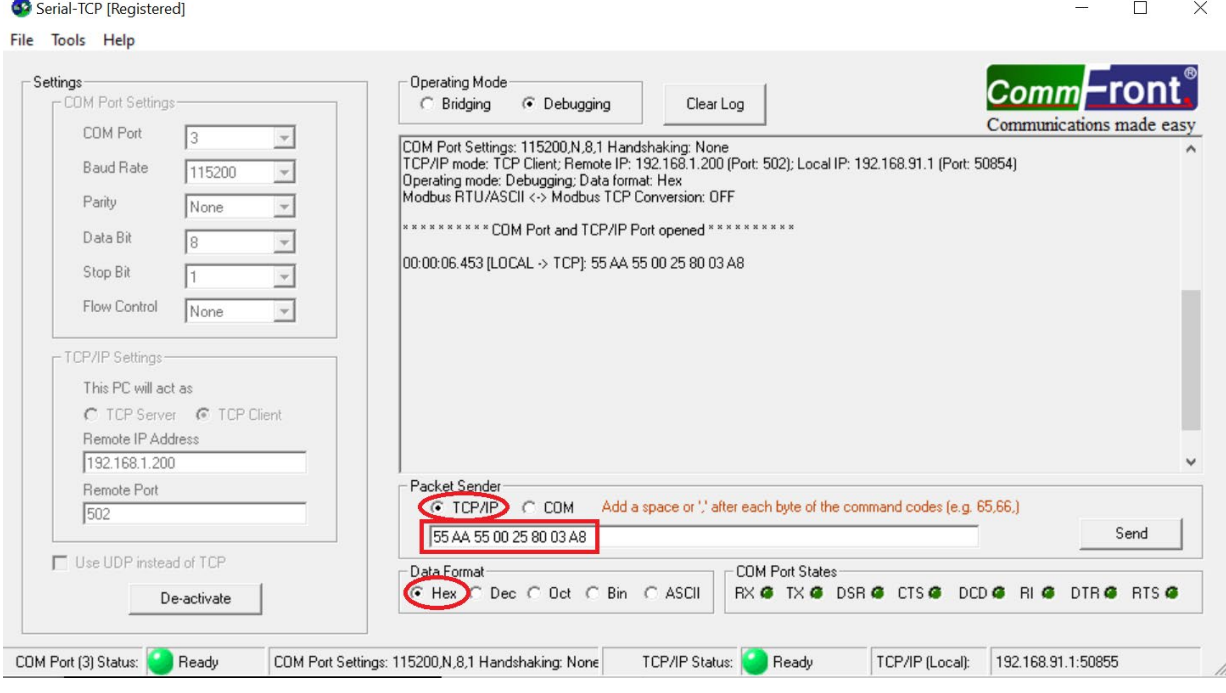

# <span id="page-24-0"></span>**3.5 Advanced Settings**

The "Advanced" web management page allows you to set advanced features such as Modbus RTU to Modbus TCP conversion, Heartbeat Packet, Registry Packet, and short connection.

| Heartbeat Packet Type:               | None      |  |
|--------------------------------------|-----------|--|
| Registry Packet Type:                | None      |  |
| <b>Enable Short Connection:</b>      | Unchecked |  |
| Disable Old Connections:             | Unchecked |  |
| Clear Cached Serial Data upon TCP/IP | Unchecked |  |
| Connection:                          |           |  |
| Allow Settings via Serial Port:      | Unchecked |  |
| Enable Modbus RTU <-> Modbus TCP     | Unchecked |  |

Table 5: Default Advanced Settings

### <span id="page-24-1"></span>**3.5.1 Modbus RTU to Modbus TCP**

When selected, it will turn the DVS-485-2 into a Modbus RTU to Modbus TCP gateway or a Modbus RTU to Modbus TCP protocol converter. Modbus RTU data received from the serial port will be converted to Modbus TCP and transmitted over TCP/IP network. Likewise, Modbus TCP data received from the network port will be converted to Modbus RTU and transmitted to serial port. This feature works for TCP Server and TCP Client modes.

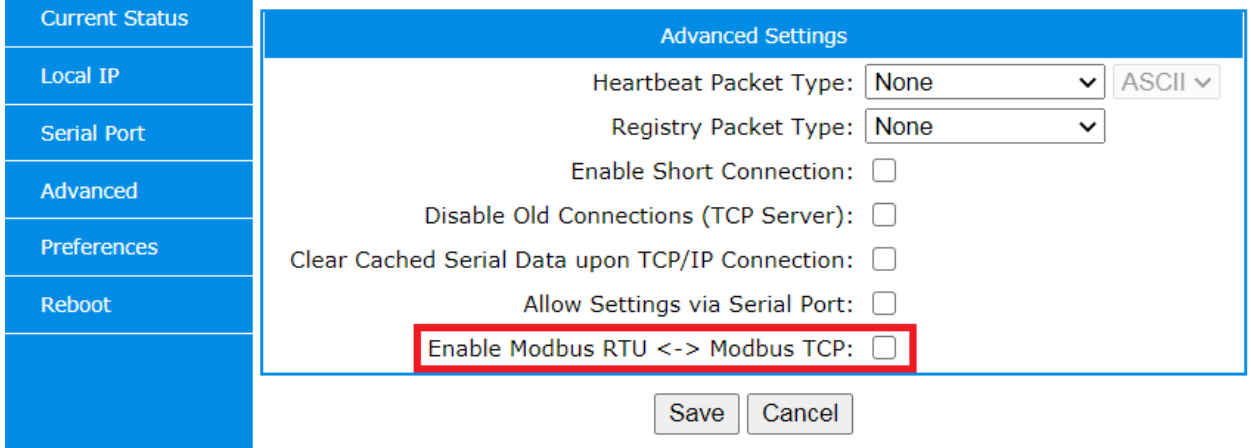

### <span id="page-24-2"></span>**3.5.2 Heartbeat Packet**

The heartbeat packet (or "keep-alive" packet) can be sent either to a network port or a serial port. The network heartbeat packet is used for maintaining network connections and to prevent dead links. It works for TCP client and UDP client modes. The serial heartbeat packet can be used for routine commands sent to the serial devices.

- Heartbeat Packet Type: None, Serial, Network
- Heartbeat Packet: ASCII string or HEX code

- Heartbeat Time: 1 to 65,535 seconds

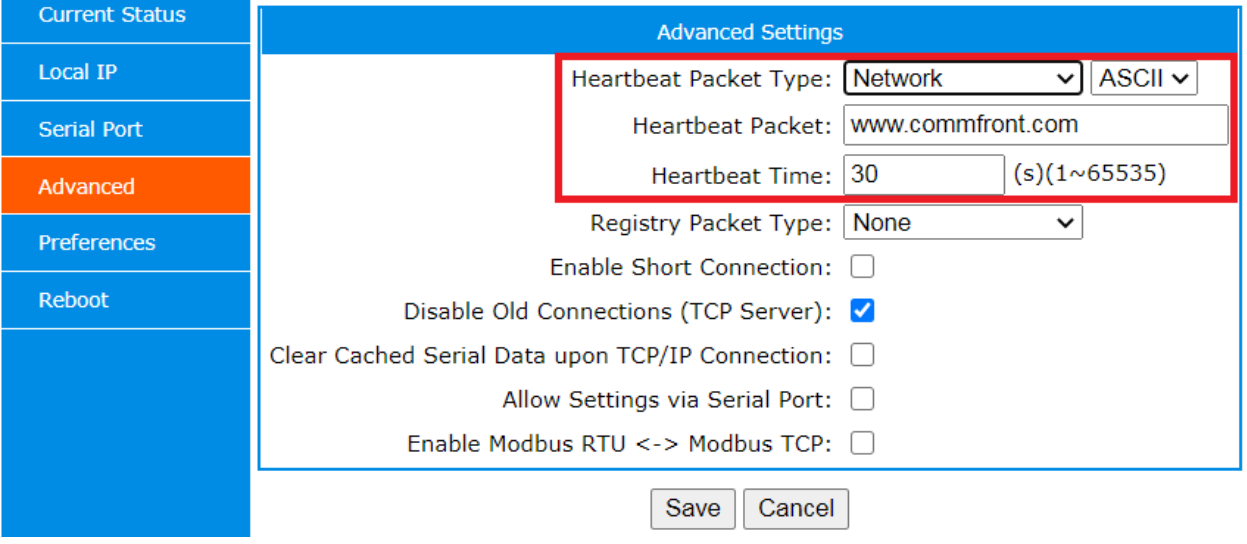

### <span id="page-25-0"></span>**3.5.3 Registry Packet**

Registry packets are used for establishing connections or identifying data sources for IIoT cloud applications. Registry Packet is used for TCP client mode.

- Registry Packet Type: None, MAC address, User-Defined, CF Cloud
- Registry Packet Contained in: Connection String, Data String, Both
- User-Defined Packet: ASCII string or HEX code

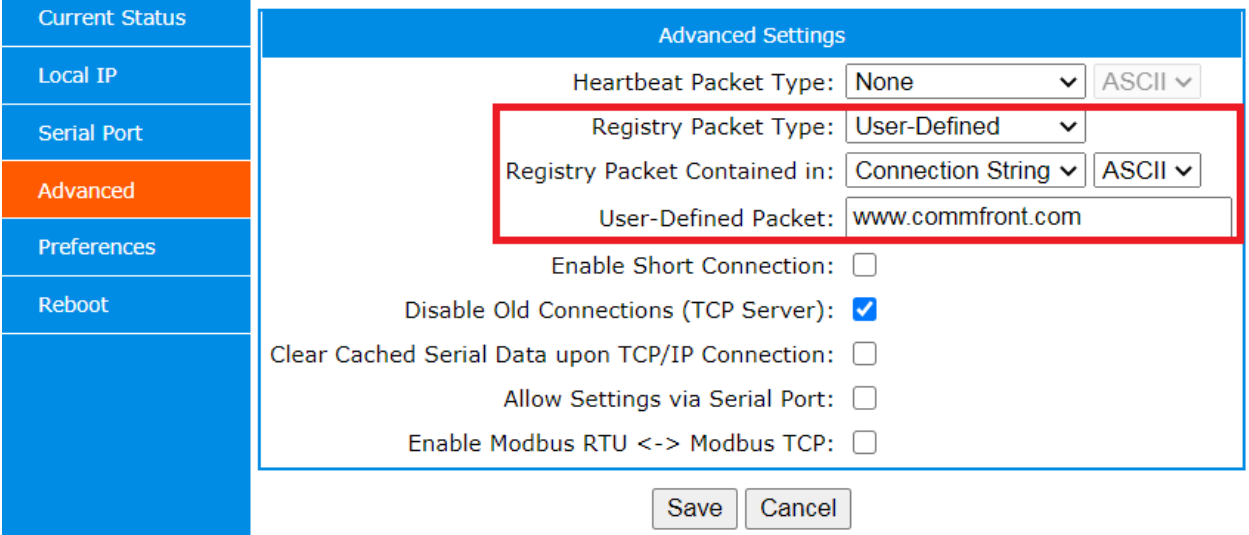

### <span id="page-26-0"></span>**3.5.4 Short Connection**

"Shot connection" is used for TCP client mode and allows users to save the server's resources by disabling TCP connections whenever data transmission (client to server) is completed. Client will automatically initiate a new TCP connection when there is data coming from the serial port, and this TCP connection will be disconnected when data transmission is completed and the disconnecting timeout is reached.

- Disconnecting Time: 2 to 255 seconds

Note: Short connection is useful if the number of client connections exceed the maximum number allowed (range from 1 to 8, to be set under ["Preferences"](#page-27-2)).

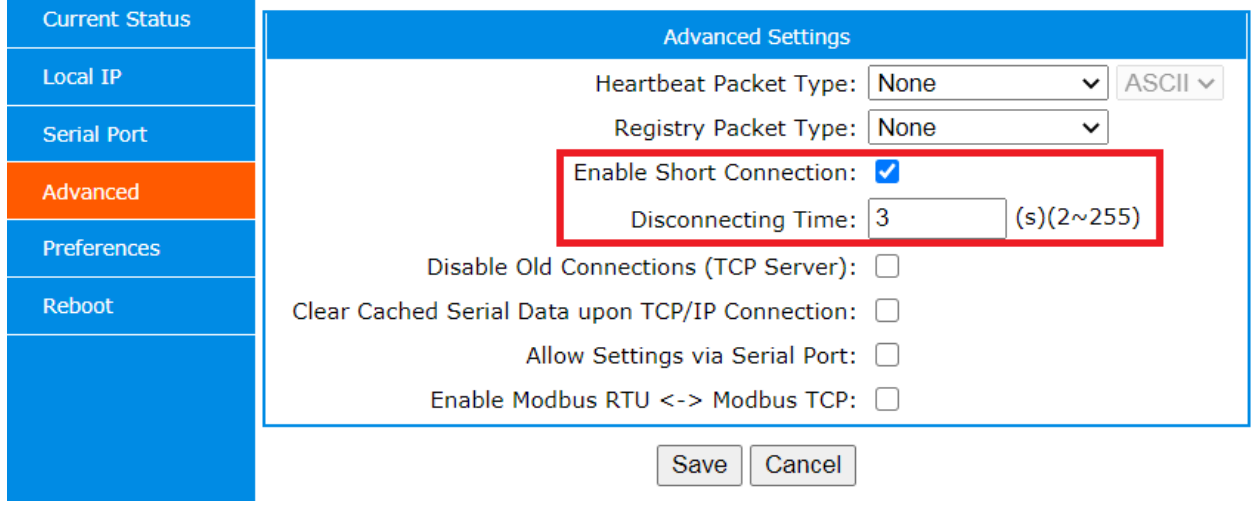

### <span id="page-26-1"></span>**3.5.5 Disable Old Connections (TCP Server)**

In TCP Server mode, if the number of client connections exceeds the maximum number allowed (range from 1 to 8, to be set under "Preferences"), there are two ways to handle existing and new connections: disable old connections or deny new connections. If the "Disable Old Connections" checkbox is selected, the oldest connection will be killed if there is a new client connection request.

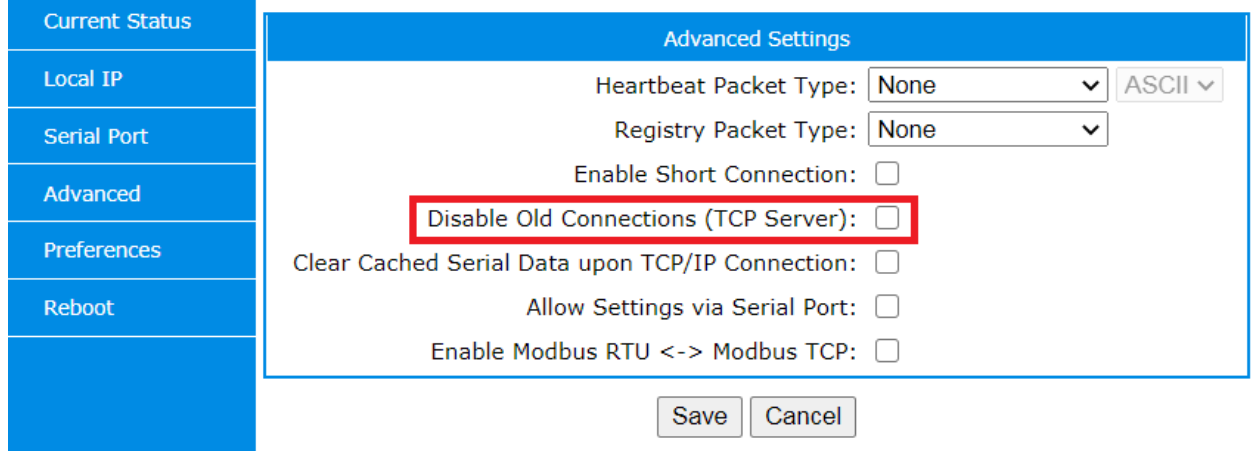

### <span id="page-27-0"></span>**3.5.6 Clear Cached Serial Data upon TCP/IP Connection**

Prior to a successful TCP connection, data received from a serial port will be cached in DVS-485-2's serial buffer (up to 2KB). The user can choose to clear or keep this cached serial data. Note: This feature does not work for Httpd Client mode or TCP Client mode with the ["short connection"](#page-26-0) enabled.

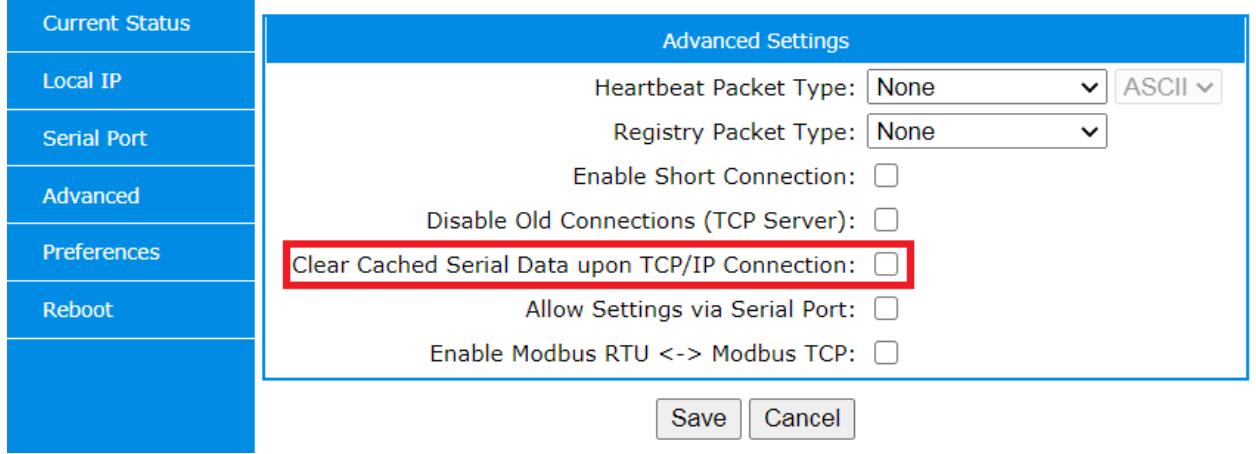

### <span id="page-27-1"></span>**3.5.7 Allow Settings via Serial Port**

This feature allows the user to establish settings via a serial port; however, it is not in use currently.

# <span id="page-27-2"></span>**3.6 Preferences**

The "Preferences" web management page allows users to set or change the device name, web server port, user name, password, maximum number of client connections, and auto-restart timeout.

| Device Name:                    | DVS-485-2 |  |
|---------------------------------|-----------|--|
| Web Server Port:                | 80        |  |
| User Name:                      | admin     |  |
| Password:                       | superuser |  |
| Max. No. of Client Connections: |           |  |
| Auto-Restart Timeout:           | 3600s     |  |

Table 6: Default Preferences Settings

#### <span id="page-27-3"></span>**3.6.1 Device Name and Web Server Port**

Users can set or change device name and web server port for device management and/or security purposes.

- Device Name: Set or change device name (max. 14 characters)
- Web Server Port: Set or change web server port (max. 5-digit number)

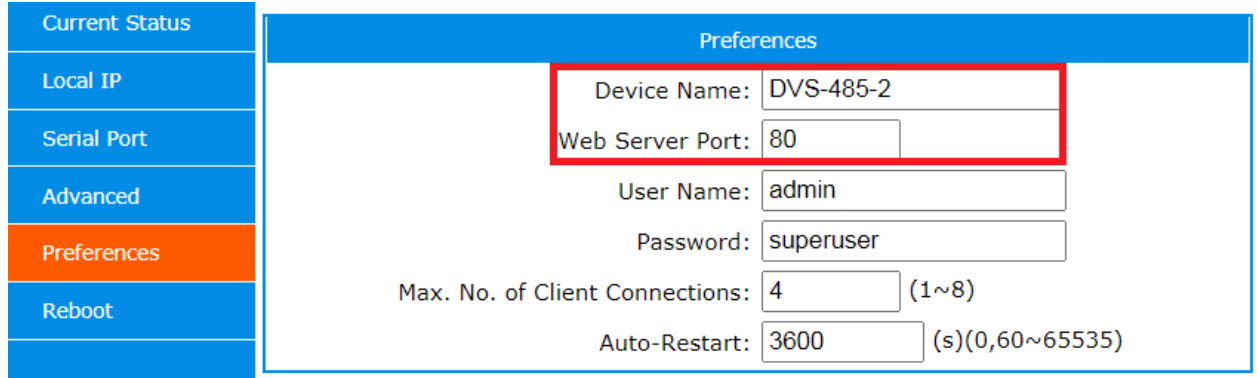

#### <span id="page-28-0"></span>**3.6.2 User Name and Password**

Users can set or change user name and password for device management and/or security purposes.

- User Name: Set or change user name (max. 5 characters)
- Password: Set or change password (max. 5 characters)

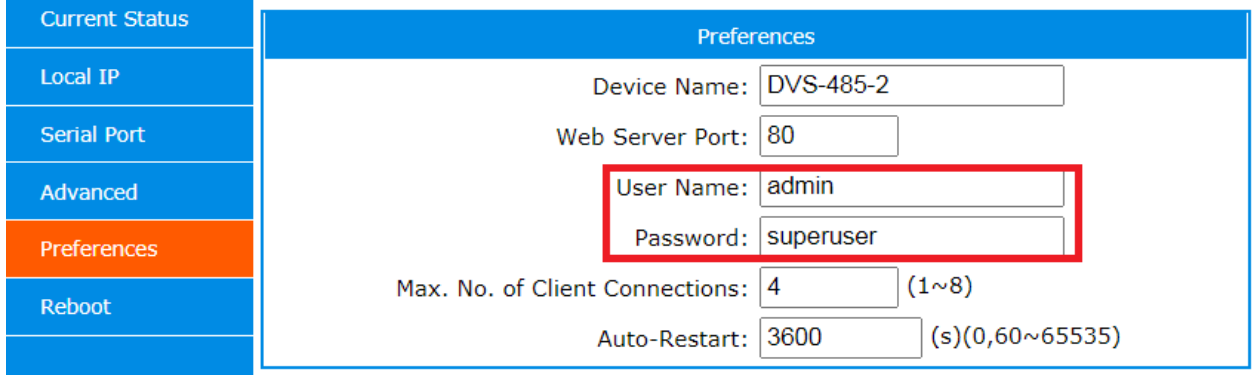

### <span id="page-28-1"></span>**3.6.3 Maximum Number of Client Connections**

This feature works for TCP Server mode, and the number ranges from 1 to 8. When the number of client connections exceeds 4 (default), it is recommended to limit the overall data throughput to 2.5KB/s for smooth operations (e.g. reduce the serial port's baud rate to 9,600bps for TCP clients or apply the ["short connection"](#page-26-0) feature).

- Maximum Number of Client Connections: 1 to 8

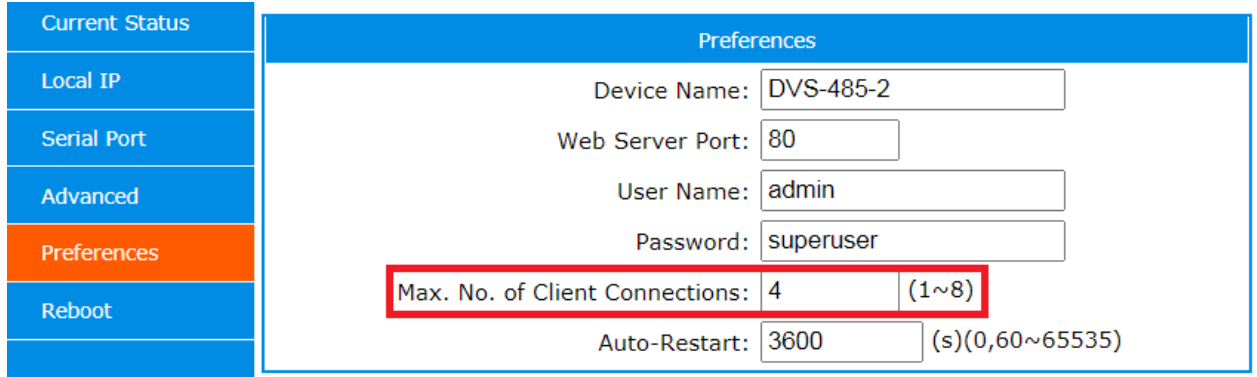

#### <span id="page-29-0"></span>**3.6.4 Auto-Restart Timeout**

This feature allows the user to set the "Auto-Restart" timeout. The device will automatically restart when timeout is reached, which helps to prevent dead links due to long idle time.

- Auto-Restart Timeout: 0 or 60 to 65,535 seconds  $(0 = no auto-restart)$ 

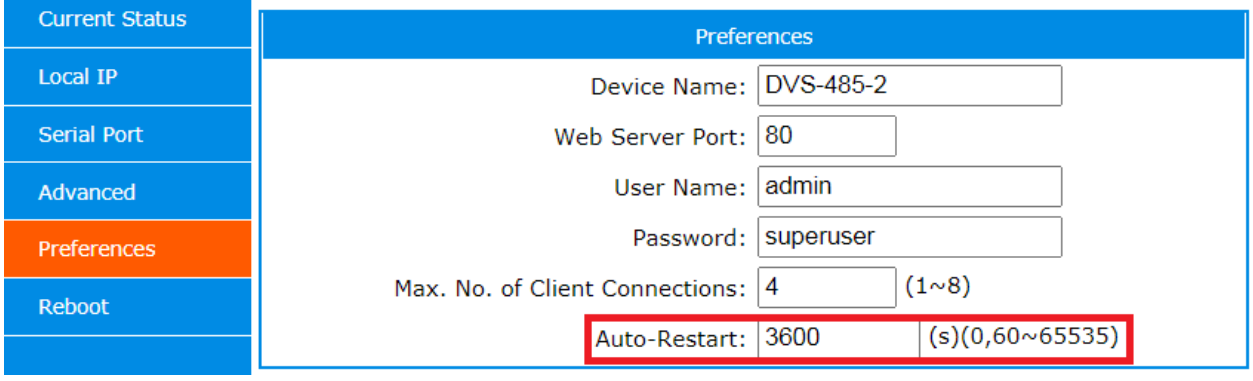

# <span id="page-30-1"></span><span id="page-30-0"></span>**4.0 TROUBLESHOOTING**

# **4.1 Software Tools**

CommFront offers two software tools for testing and troubleshooting the device server: the awarding-winning 232Analyzer protocol analyzer software and the advanced Serial to TCP/IP bridging software. From the simplest ping and loopback tests, to a more complicated Modbus RTU and Modbus TCP tests, and to the most challenging IIoT edge applications, users can not only test a device server and make it work with a minimum effort but also combine and use our industry-proven hardware and software products for real-world projects.

<span id="page-30-2"></span>Download link:<https://www.commfront.com/pages/downloads>

#### **4.1.1 The 232Analyzer Protocol Analyzer Software**

The 232Analyzer is an award-winning, easy-to-use, advanced RS232/RS485/RS422/ TTL/CMOS analyzer software that allows users to control, monitor, and analyze serial port activities in any data format (ASCII, hexadecimal, decimal, octal, or binary). It comes with powerful features including Programmable Buttons, Automated Responses, and Macros. The 232Analyzer supports all major Windows Operating Systems including Windows 10, 8, 7, Vista, and XP, both 32 and 64 bits.

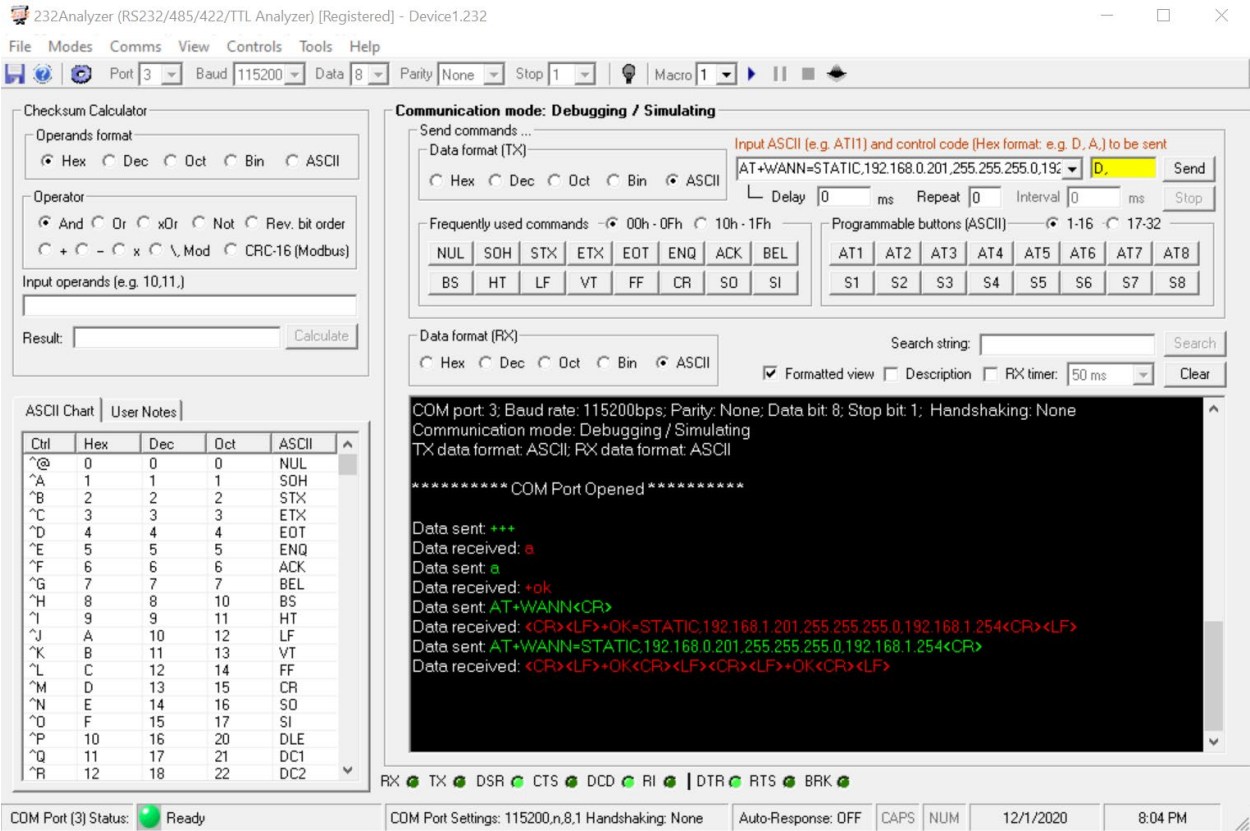

### <span id="page-30-3"></span>**4.1.2 The Serial-TCP software**

The Serial-TCP software bridges existing Serial COM port and TCP/IP without the need to change existing protocol. The applications of the Serial-TCP program

include acting as a device server and/or Modbus RTU/ASCII to Modbus TCP protocol converter; extending serial communication distance via TCP/IP; replacing existing COM and TCP hardware devices; expanding the capability of existing COM and TCP/IP control software; and analyzing TCP/IP and COM network with the built-in IIoT "Packet Sender", "Ping", "Resolve IP Address/Host Name", "COM Port State LEDs", "Debugging" and "Checksum Calculator" tools. The Serial-TCP program is also very useful when converting exiting RS232/RS485/RS422 serial networks (e.g. Modbus RTU) into TCP/IP networks (e.g. Modbus TCP). The Serial-TCP supports all major Windows OS including Windows 10, 8, 7, Vista, and XP, both 32 and 64 bits.

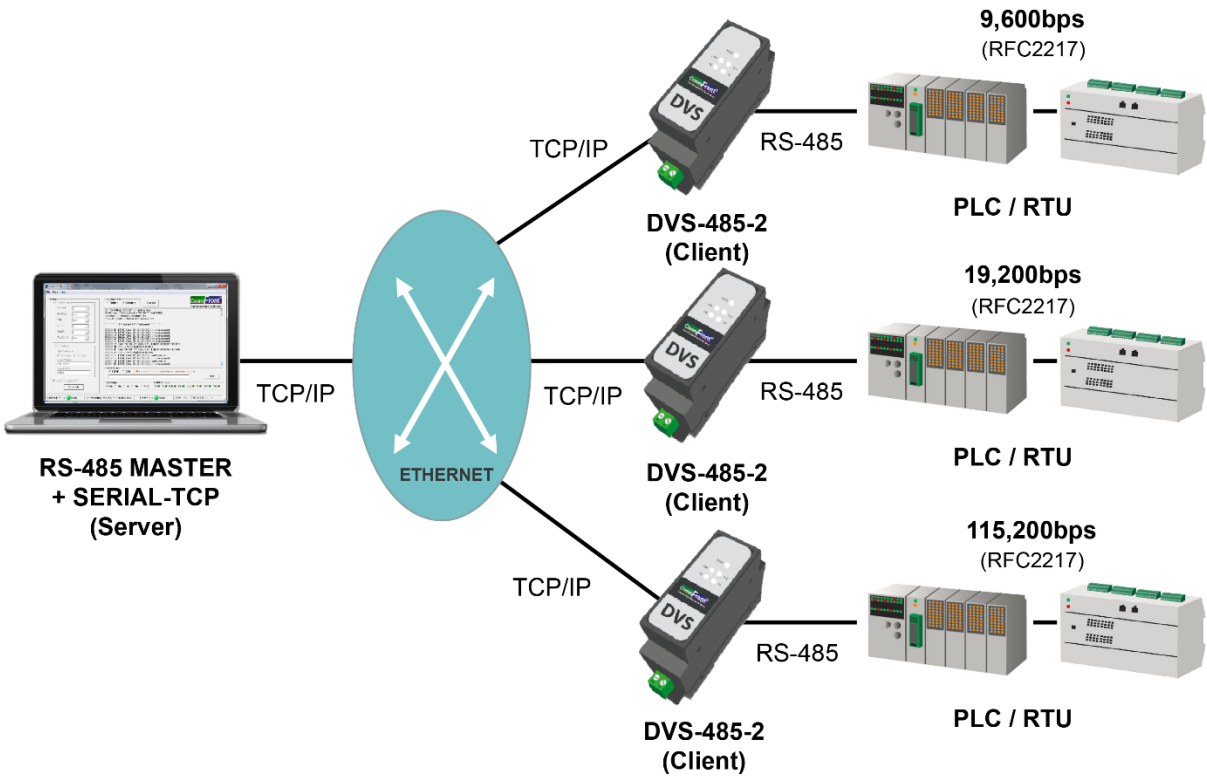

# <span id="page-31-1"></span><span id="page-31-0"></span>**4.2 Self Tests**

### **4.2.1 Connecting the Power and Host PC**

**DVS-485-2** 

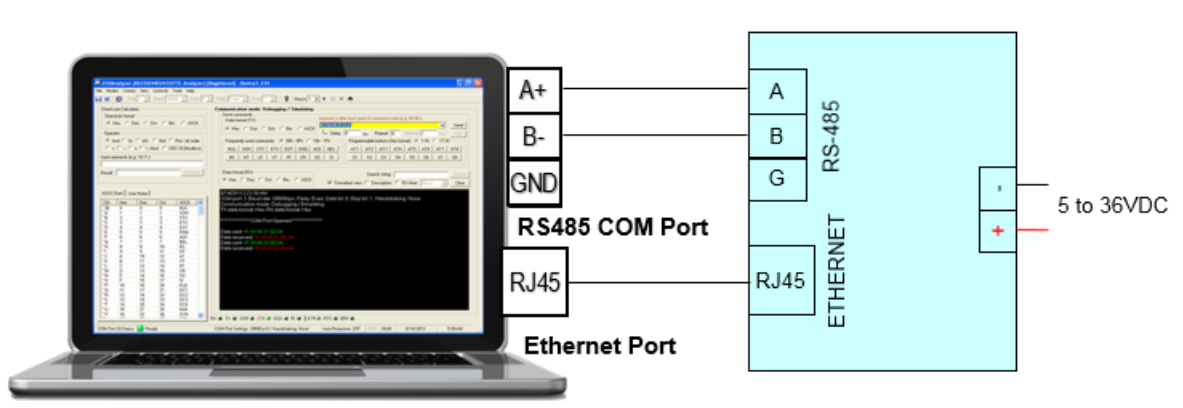

- <span id="page-32-0"></span>- Connect an external regulated DC power supply to the DC input (5 to 36V DC)
- Connect the DVS-485-2 to the PC's COM port and Ethernet port.

#### **4.2.2 Ping Test**

Ping is a method to test whether a particular host is reachable across an IP network. A ping measures the round-trip time for packets to be sent from the local host to a destination device (e.g. a computer or a device server) and back. Use the Windows CMD tools or CommFront Serial-TCP software to perform a ping test.

A ping test with Windows' CMD tools

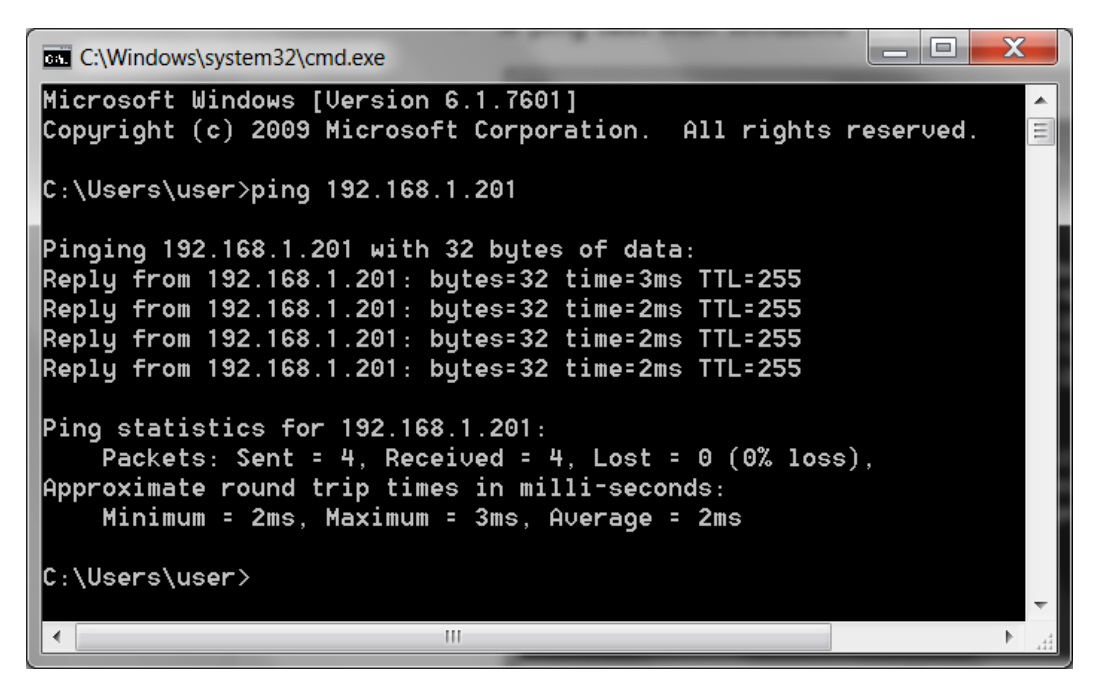

A ping test with CommFront's Serial-TCP software

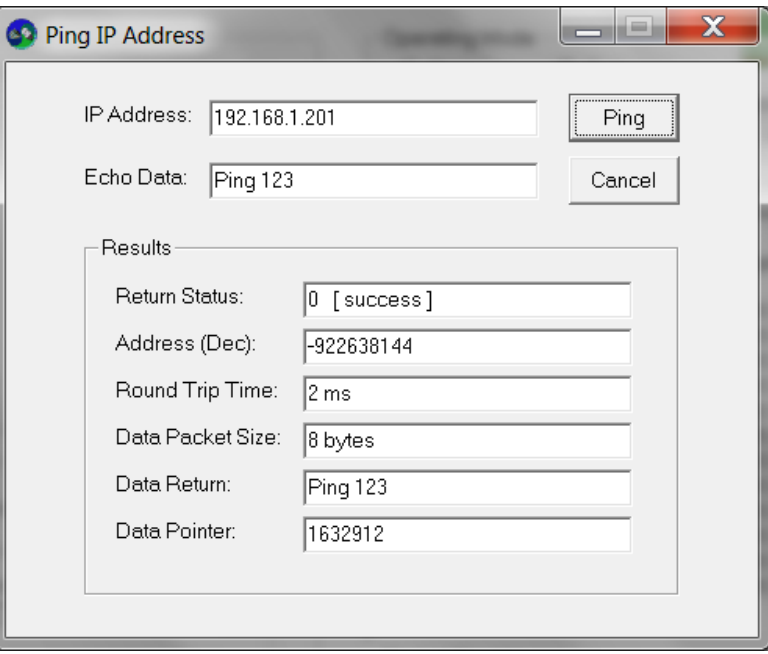

#### <span id="page-33-0"></span>**4.2.3 Setting up a device server with AT Commands**

By using CommFront's 232Analyzer software, users can quickly set up the device server such as network and serial port parameters with AT commands via serial COM port.

Assume that your PC is at the same sub network of "172.16.0.x".

- 1) Download and install the free version of CommFront's 232Analyzer software (download link: [https://www.commfront.com/pages/downloads\)](https://www.commfront.com/pages/downloads).
- 2) Run the 232Analyzer software and set the COM port settings to 115.2Kbps, 8, N, 1. Then select "ASCII" for both TX and RX data formats.

Port  $1 -$  Baud 115200  $\rightarrow$  Data  $8 -$  Parity None  $\rightarrow$  Stop  $1 - \rightarrow$ 

#### 3) Send ASCII command: **+++**

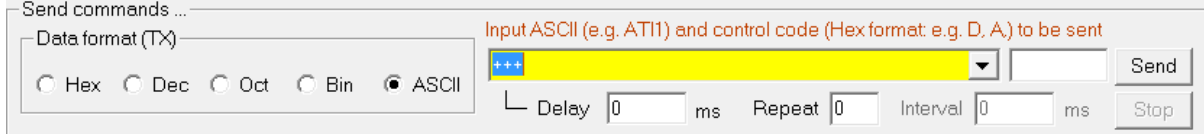

4) The DVS-485-2 responds with an ASCII code: **a**

#### 5) Send ASCII command within 3 seconds: **a**

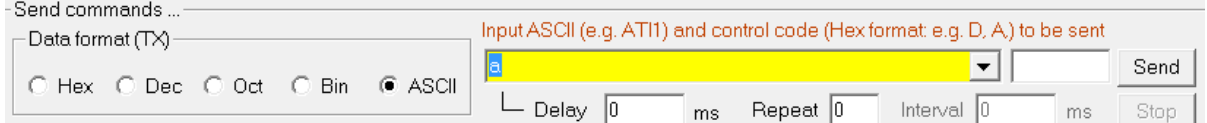

- 6) The DVS-485-2 responds with an ASCII code, and it now enters into "AT Command" mode: **+ok**
- 7) Check current network settings: **AT+WANN<CR>** *Note: <CR> equals to "D" in Hex code, remember to enter "D," into the second box below*

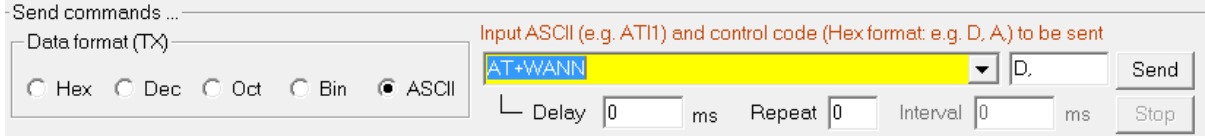

- 8) The DVS-485-2 responds with the current network settings: **<CR><LF>+OK=STATIC,192.168.1.201,255.255.255.0,192.168.1 .254<CR><LF>**
- 9) Change network settings to the same sub network as your PC, e.g.: **AT+WANN=STATIC,172.16.0.100,255.255.255.0,172.16.0.1 <CR>**

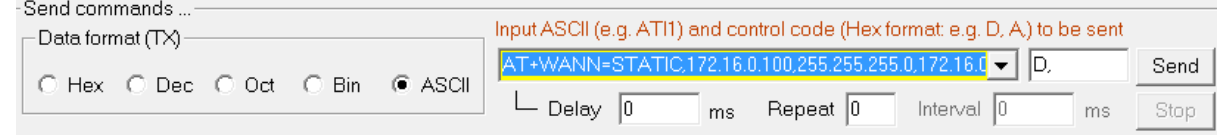

10) The DVS-485-2 responds with a confirmation code: **+ok**

11) Restart the DVS-485-2 for the new settings to take effect: **AT+Z<CR>**

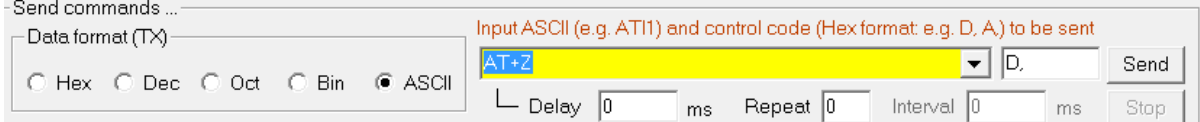

12) The DVS-485-2 is now at the same sub network as your PC.

Note: Settings below are illustrated with the default IP settings. You may also go to web management for further configuration (see ["Web Management"](#page-12-3)).

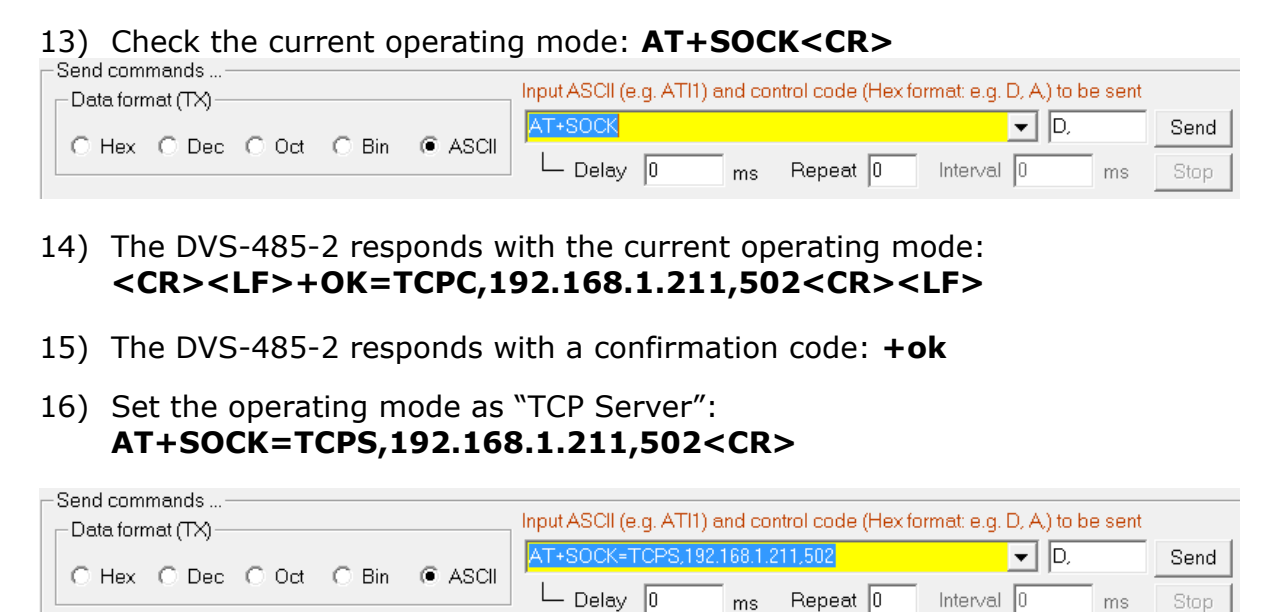

17) Restart the DVS-485-2 for the new settings to take effect: **AT+Z<CR>**

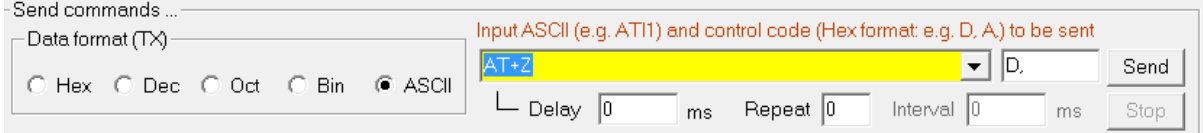

 $ms$ 

<span id="page-34-0"></span>Note: For more detailed information about AT Commands, please refer to Appendix: [AT Commands Set.](#page-39-5)

#### **4.2.4 Setting Up Device Sever with Web Management Tools**

Besides the AT commands, users can also log on to the device server's built-in web server and manage the settings there.

- 1) Log onto Web Management. A user name and password are required.
	- default user name: admin
	- default password: superuser

ms

Stop

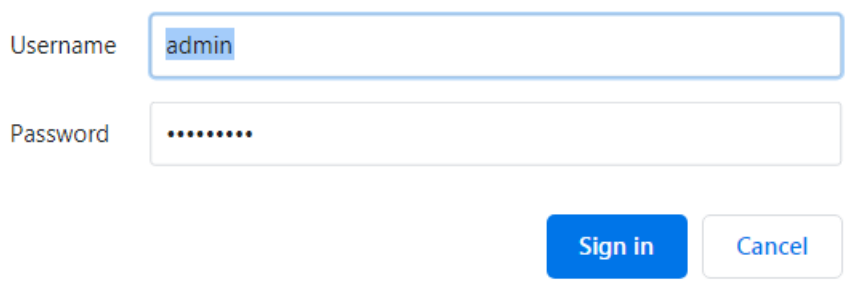

2) Go to "Local IP" and change IP address and other parameters as necessary.

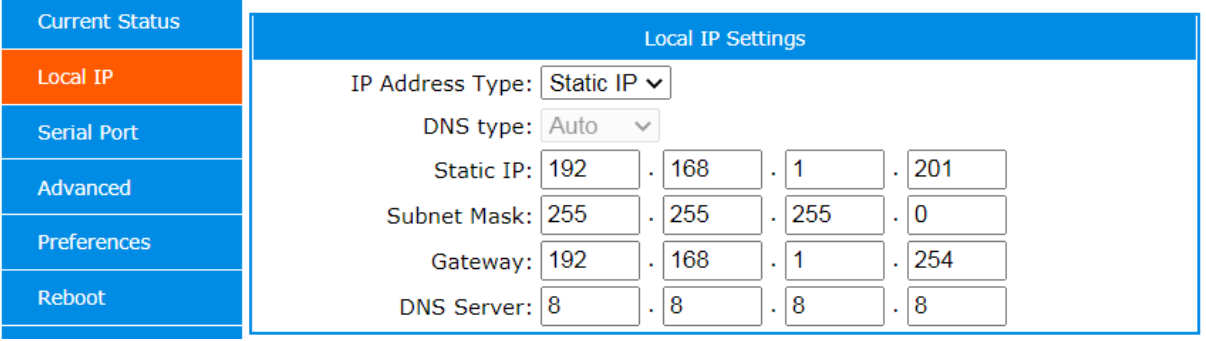

- 3) Go to "Serial Port" and choose the correct COM port settings. Note: The COM port settings must match with the RS-485 device to which the DVS-485-2 is connected.
- 4) Set the device server as TCP Server and port number as 502. The device server becomes a TCP Sever now.

Note: For more detailed information about Web Management tools, please refer to ["Web Management"](#page-12-3).

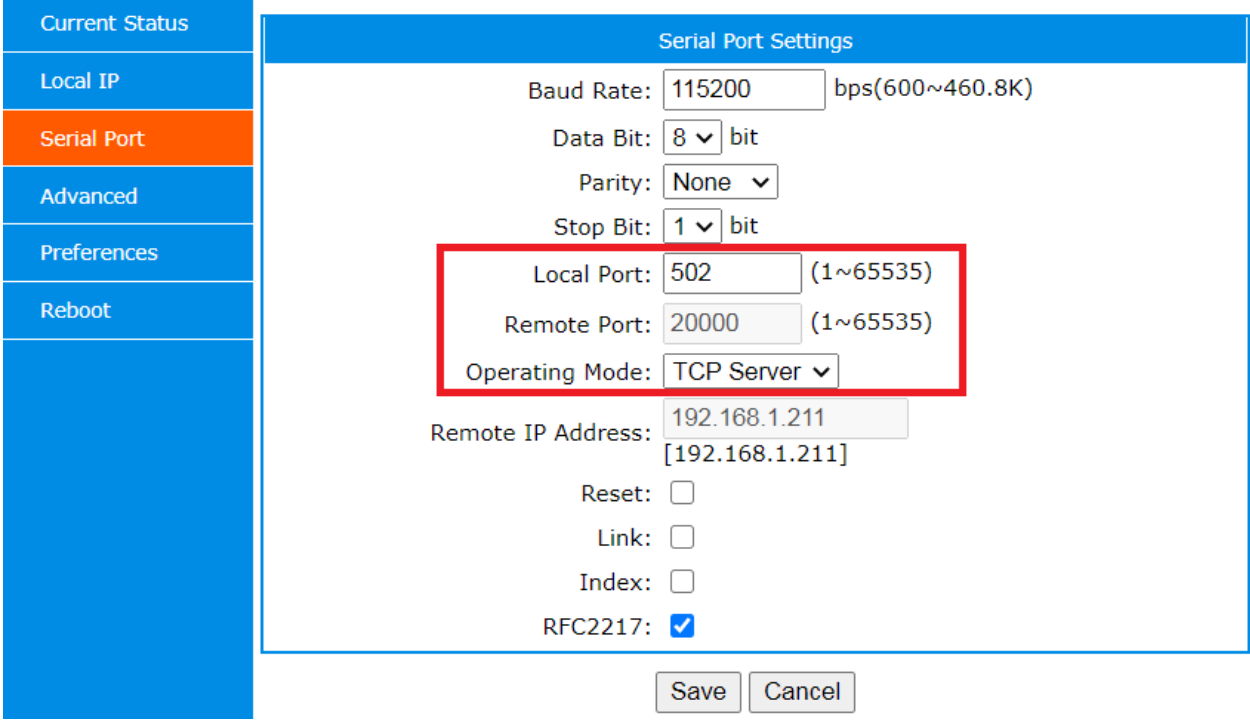

#### <span id="page-36-0"></span>**4.2.5 Test with the Serial-TCP software**

The Serial-TCP can perform as a software-type device server so users can test out most of the functions with TCP server, TCP client, UDP server, and UDP client operating modes. In addition, the Serial-TCP comes with a "Packet Sender" tool so users can send commands directly to device server's COM port or TCP/UDP port, which is very useful for testing the device server.

- 1) Download and install the free version of CommFront's Serial-TCP software (download link: [https://www.commfront.com/pages/downloads\)](https://www.commfront.com/pages/downloads).
- 2) Set Serial-TCP as a TCP client and connect to device server's TCP port (assume that the device server is set as a TCP server).
- 3) Send HEX command "01 02 03 04 05" to TCP port. When the command reaches the device server's TCP port, it will be forwarded to device server's COM port and come back to Serial-TCP software's COM port, thus creating an infinite loop. Click the "De-activate" button to stop the loop.

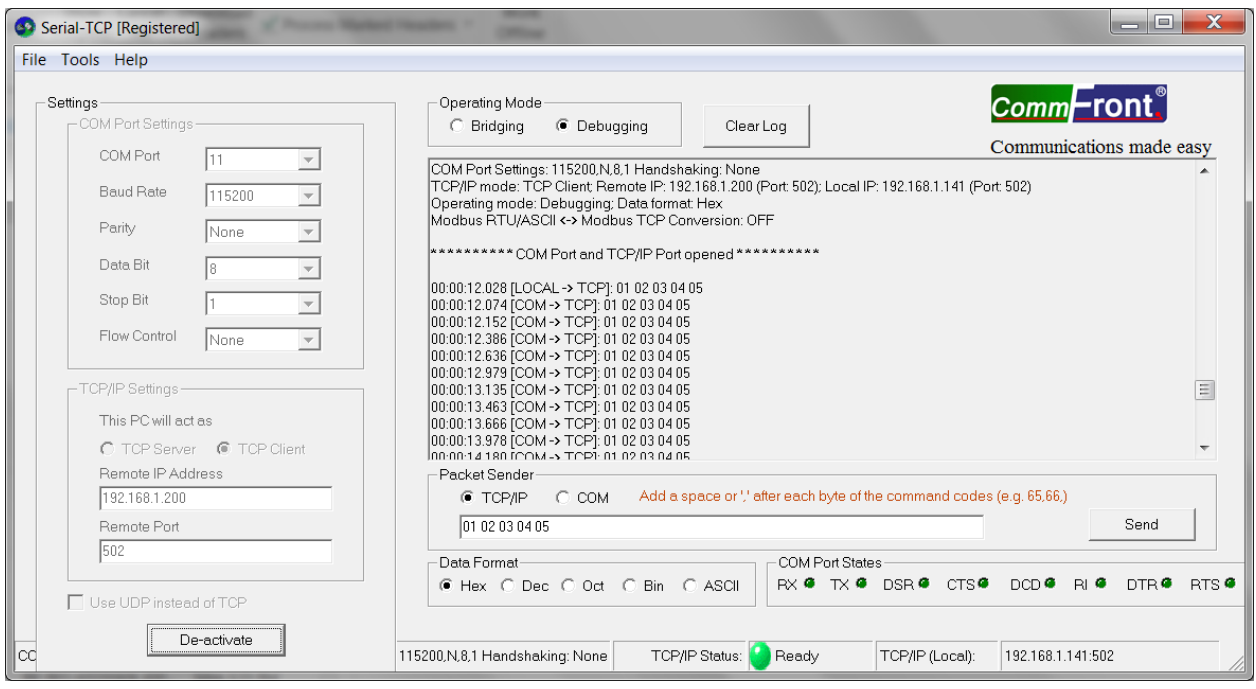

#### <span id="page-37-0"></span>**4.2.6 Test with the 232Analyzer software**

The 232Analyzer software can act as a Serial Terminal so you can send commands directly to device server's COM port. In addition, you can connect Serial-TCP software (which acts as a TCP client for the example below) to the device server. When the commands are sent from the 232Analyzer software, the Serial-TCP should receive the same. Similarly, when commands are sent from the Serial-TCP software, the 232Analyzer software should receive the same commands.

- 1) Download and install the free version of CommFront's 232Analyzer software (download link: [https://www.commfront.com/pages/downloads\)](https://www.commfront.com/pages/downloads).
- 2) Set Serial-TCP as a TCP client and connect to the device server's TCP port (assume that the device server is set as a TCP server).
- 3) Send ASCII command "Test 123" to TCP port. When the command reaches the device server's TCP port, it will be forwarded to device server's COM port and then received by the 232Analyzer software.
- 4) Send ASCII command "Test 456" from the 232Analyzer software, and you should receive the same on the Serial-TCP software.

#### **4.0 Troubleshooting**

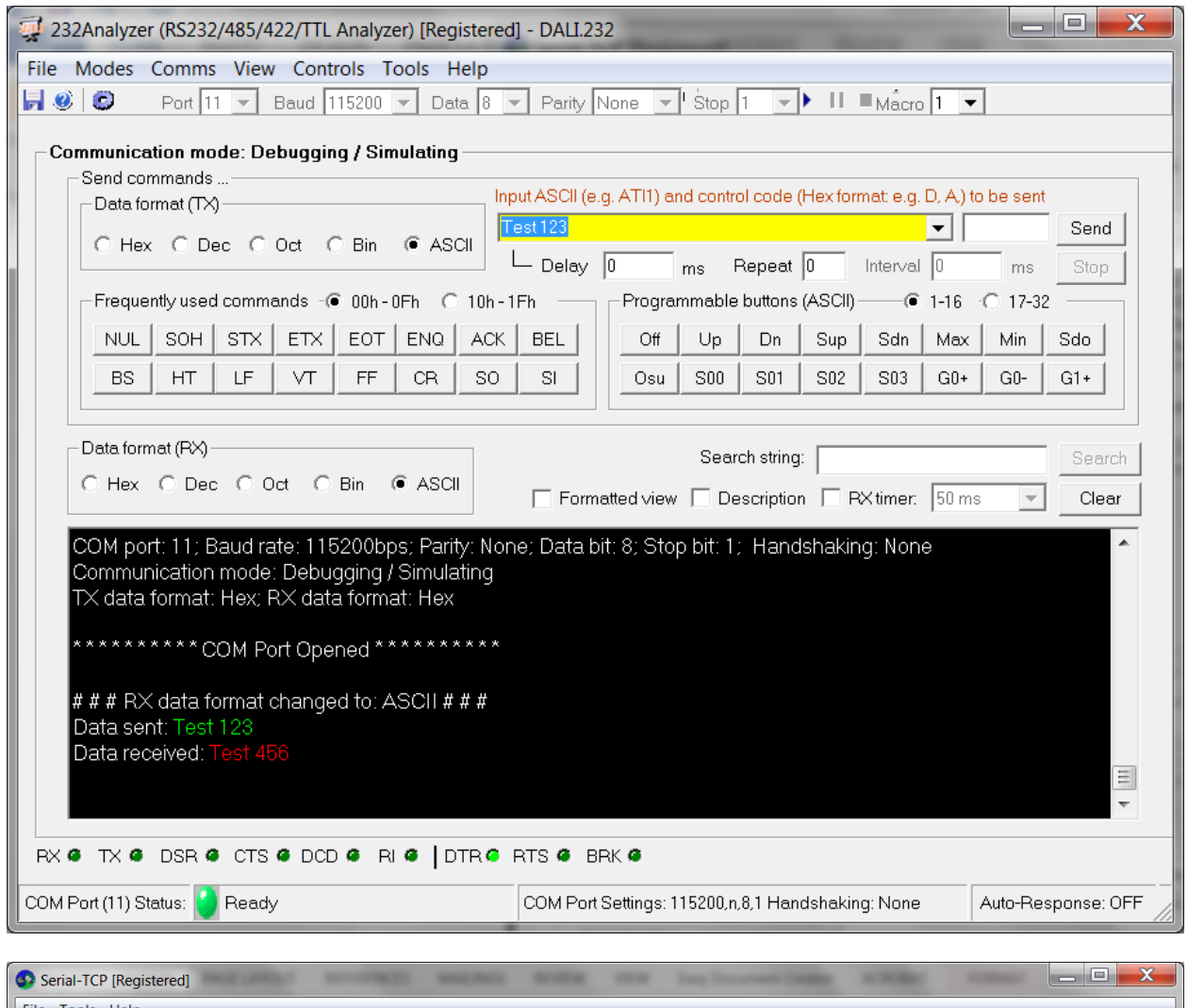

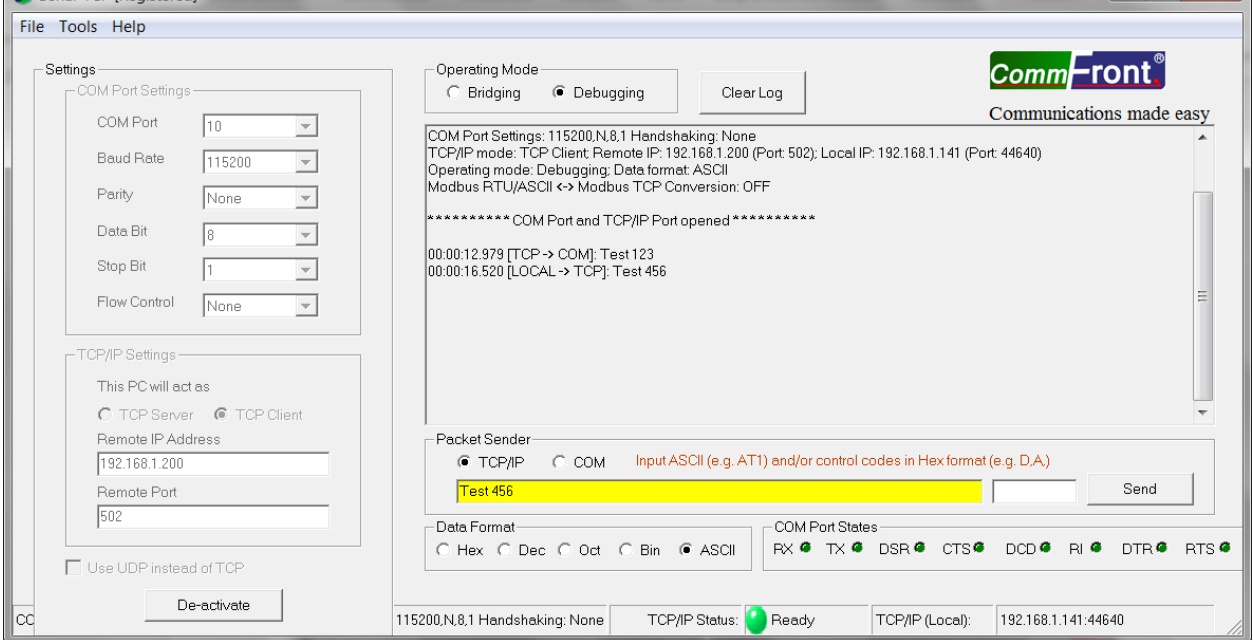

# <span id="page-39-0"></span>**APPENDIX: AT COMMANDS SET**

# <span id="page-39-5"></span><span id="page-39-1"></span>**1. Introduction**

AT commands are used for controlling modem, GSM, and many other types of communication equipment that come with a serial port. CommFront's device servers use AT commands for querying or setting parameters such as COM port and IP parameters.

# <span id="page-39-2"></span>**2. Syntax**

"AT" stands for "attention", and it must be used at the beginning of each command line. The AT command must be terminated with a <CR> code (HEX code: 0D). AT commands are usually responded to by the device, and the response looks something like: "AT+COMMAND<CR><CR><LF><**response**><CR><LF>". Throughout this document, only the responses are presented. "<CR><LF>" is omitted intentionally.

### <span id="page-39-3"></span>**Command syntax**

Query command: AT+COMMAND<CR>

Set command: AT+COMMAND=<parameter1,parameter2,…><CR>

### <span id="page-39-4"></span>**Response syntax**

Query command: +OK=<parameter1,parameter2,…>

Set command:  $+OK$ 

Error:  $+ERR=$ 

#### **Error codes**

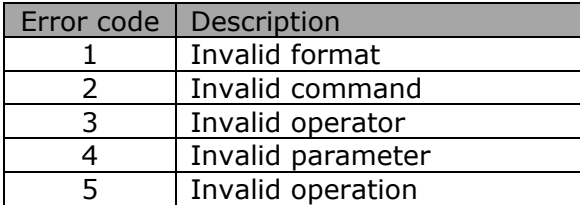

### <span id="page-40-0"></span>**3. Software Tools and Examples**

- 1) CommFront's 232Analyzer software provides an easy and fast way for sending AT commands (download link: [https://www.commfront.com/pages/downloads\)](https://www.commfront.com/pages/downloads).
- 2) Run the 232Analyzer software and set the COM port settings to 115.2Kbps, 8, N, 1. Then select "ASCII" for both TX and RX data formats.

Port  $\boxed{1}$   $\rightarrow$  Baud  $\boxed{115200}$   $\rightarrow$  Data  $\boxed{8}$   $\rightarrow$  Parity None  $\rightarrow$  Stop  $\boxed{1}$   $\rightarrow$ 

3) To enter AT Command mode, first send the ASCII code: **+++**

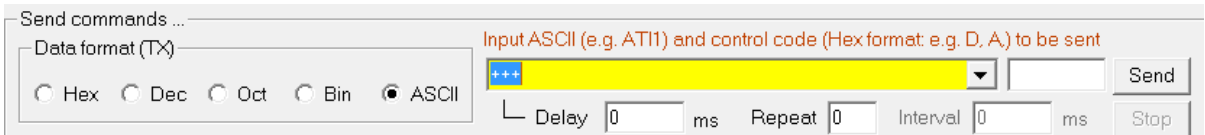

- 4) The device server responds with an ASCII code: **a**
- 5) Send the second ASCII code within 3 seconds: **a**

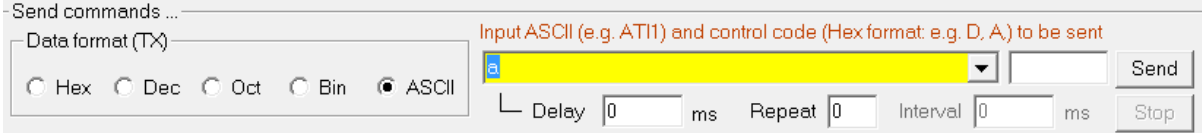

- 6) The device server responds with an ASCII code and it now enters into "AT Command" mode: **+ok**
- 7) Query current network settings: **AT+WANN<CR>**

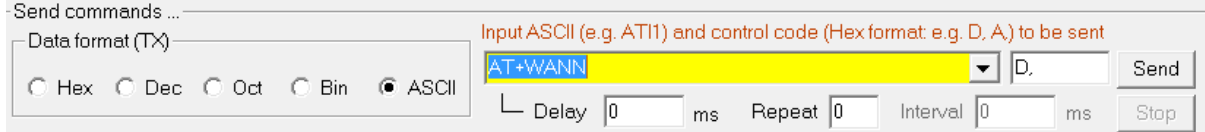

- 8) The device server responds with the current network settings: **+OK=STATIC,192.168.1.201,255.255.255.0,192.168.1.254**
- 9) Change current network settings to the same sub network as your PC's, e.g.: **AT+WANN=STATIC,172.16.0.100,255.255.255.0,172.16.0.1 <CR>**

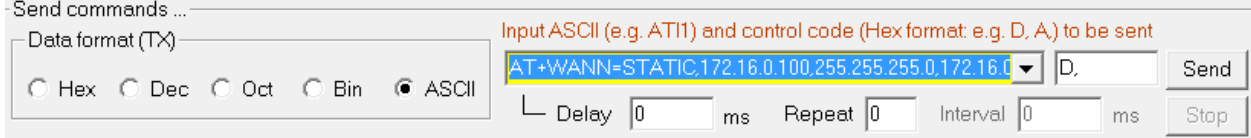

- 10) The device server responds with a confirmation code: **+OK**
- 11) Restart the device server for the new settings to take effect: **AT+Z<CR>**

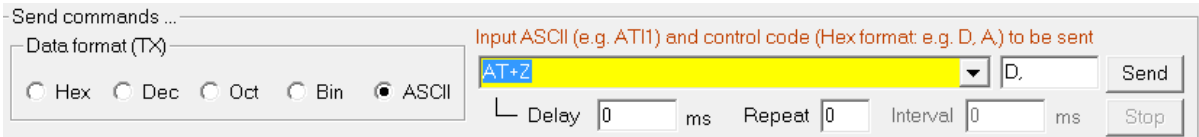

12) The device server restarts and exits the "AT command" mode.

# <span id="page-41-0"></span>**4. AT Commands Set**

1) Switch from data mode to AT command mode

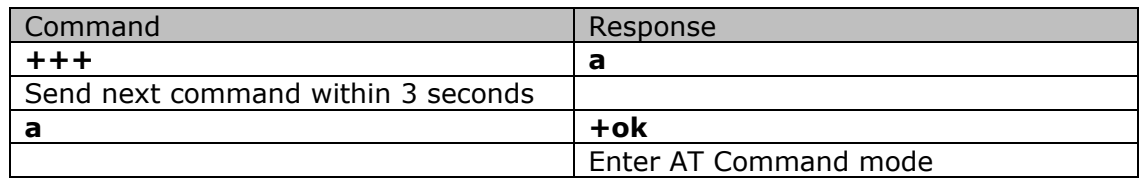

2) Switch from AT command mode to data mode

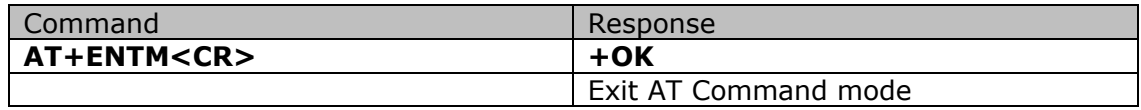

#### 3) Restart the device

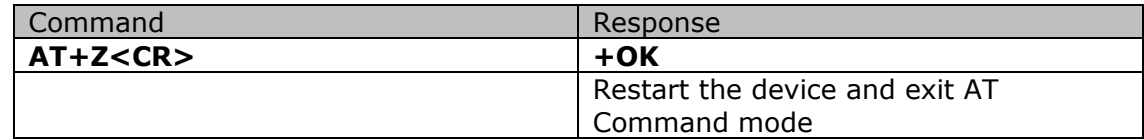

### 4) Restore factory settings

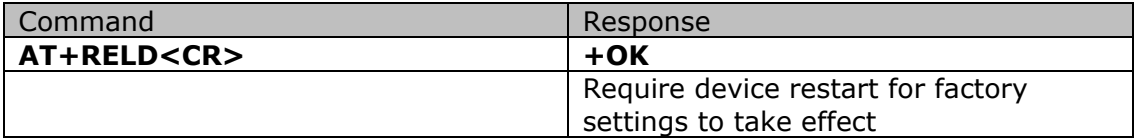

#### 5) Query MAC address

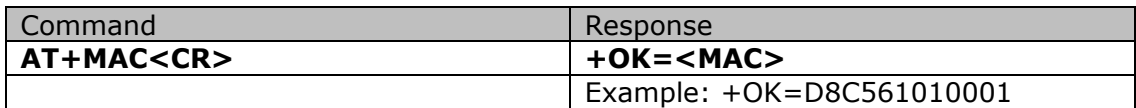

#### 6) Query or set Network parameters

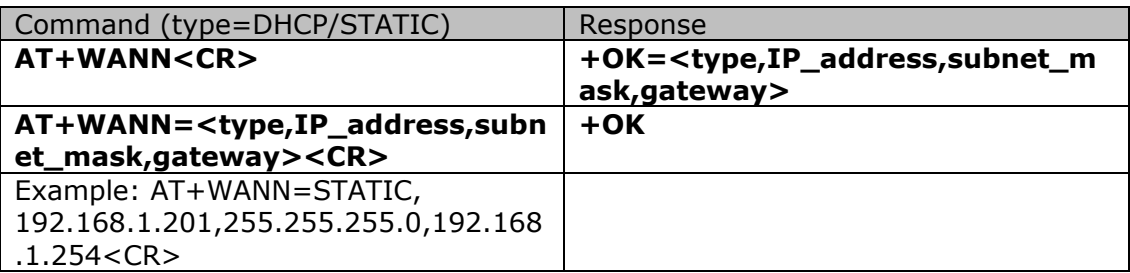

7) Query or set DNS address

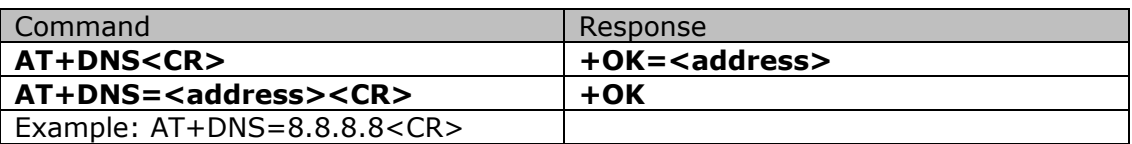

#### 8) Query or set COM port parameters

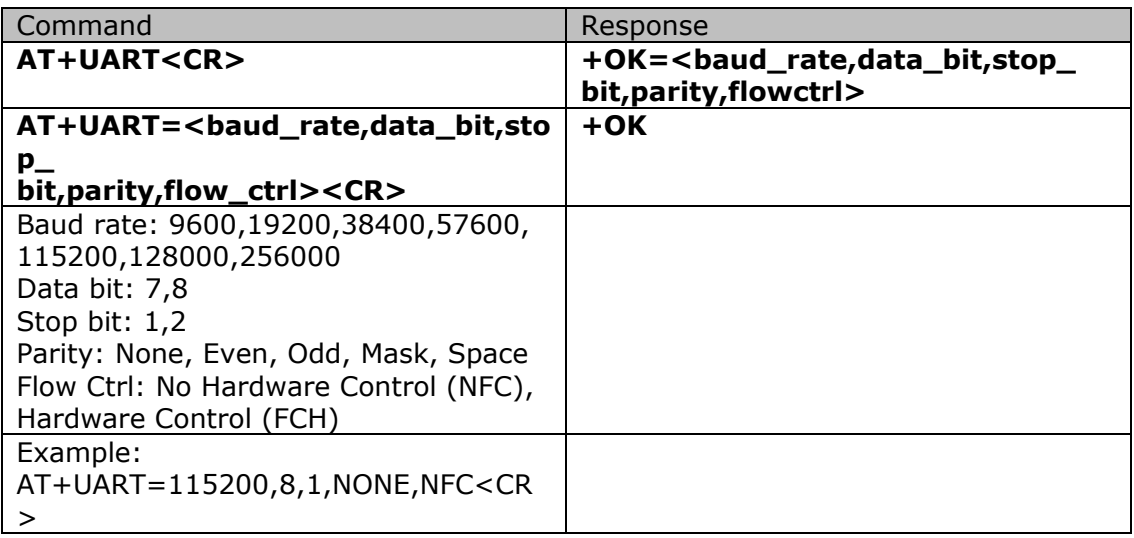

9) Query or set Socket parameters

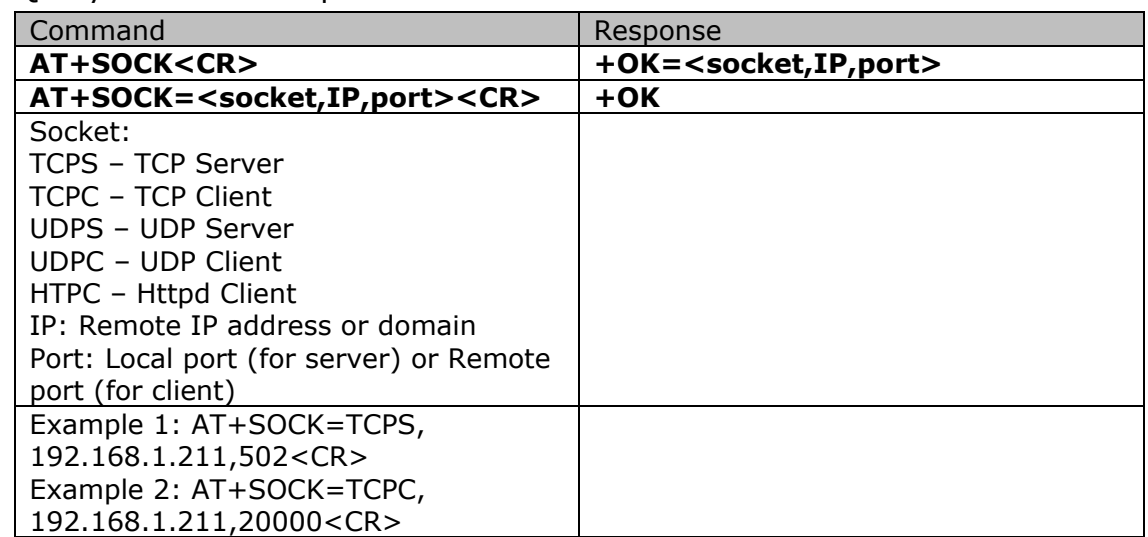

10) Query TCP connection status

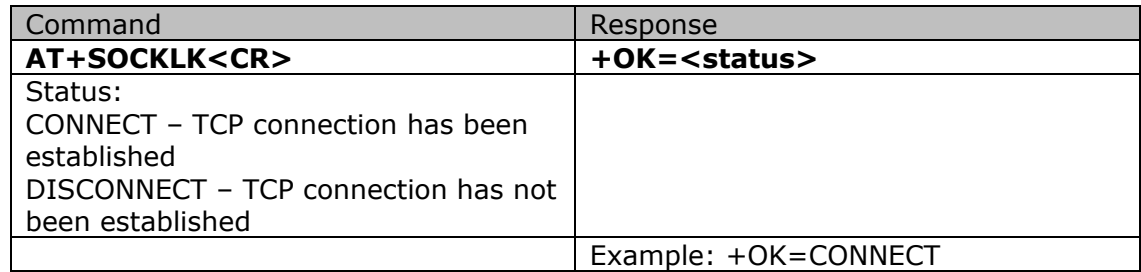

11) Query or set Local port

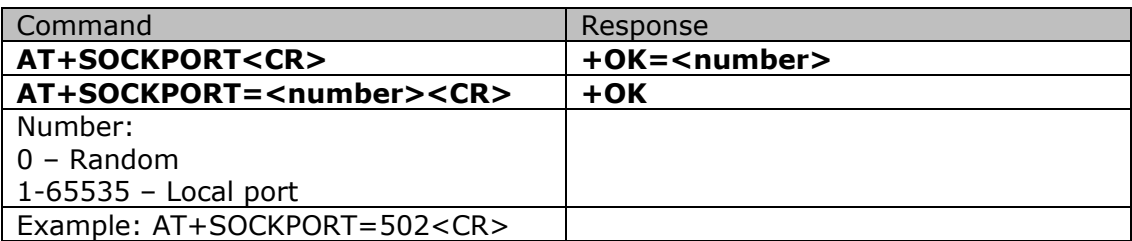

#### 12) Query Production time

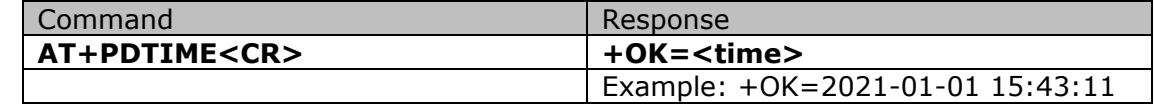

#### 13) Query or set Registry packet type

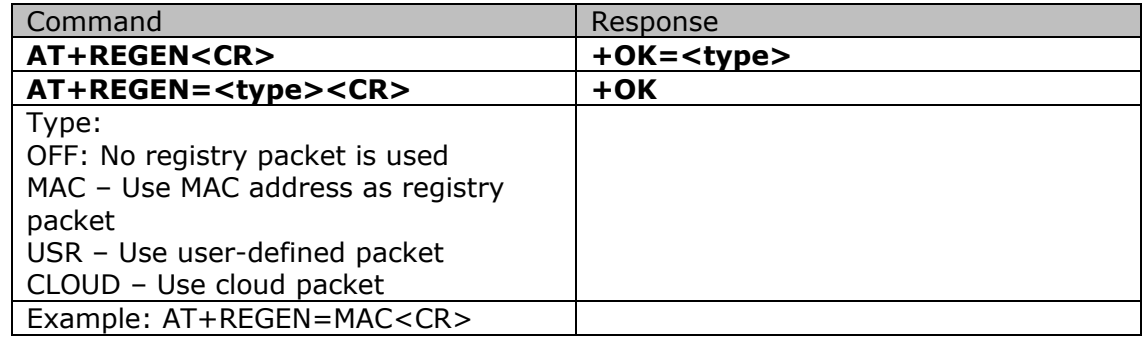

14) Query or set When to send registry packet

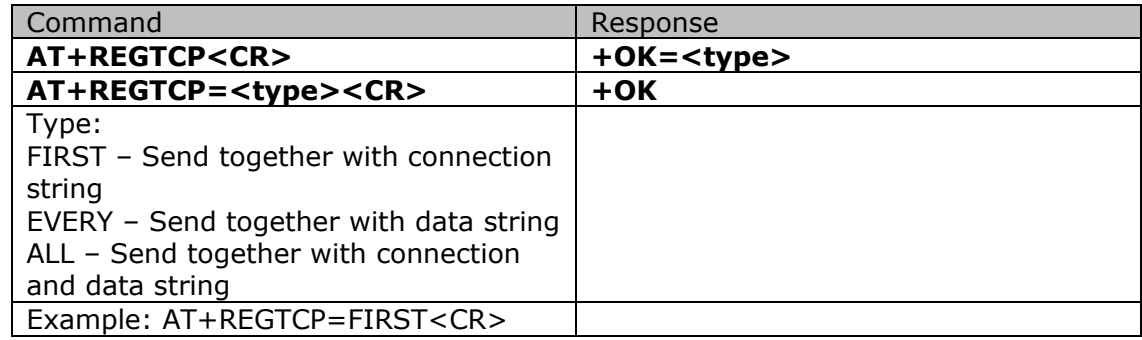

15) Query or set Device ID and cloud key for cloud connection

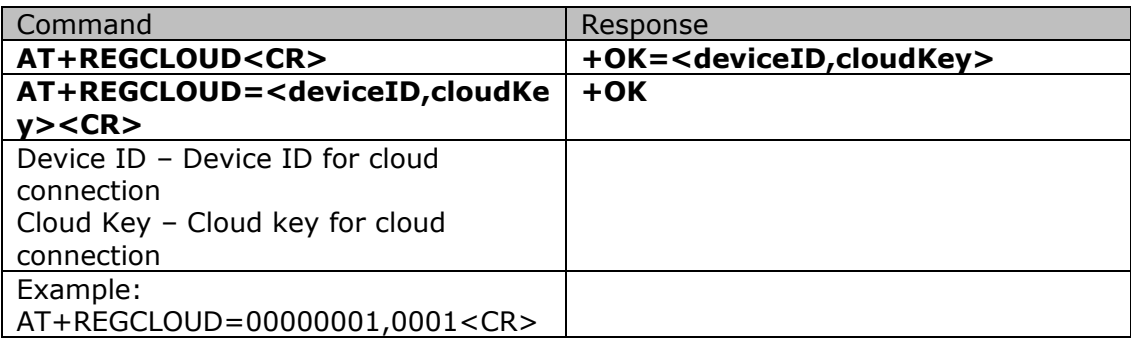

16) Query or set User-defined registry packet

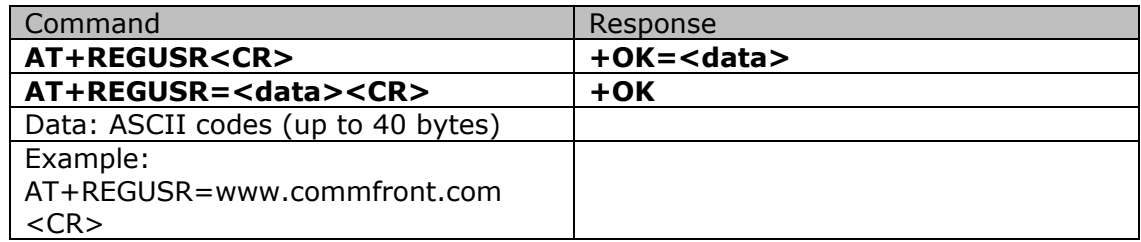

17) Query or set HTTP request method

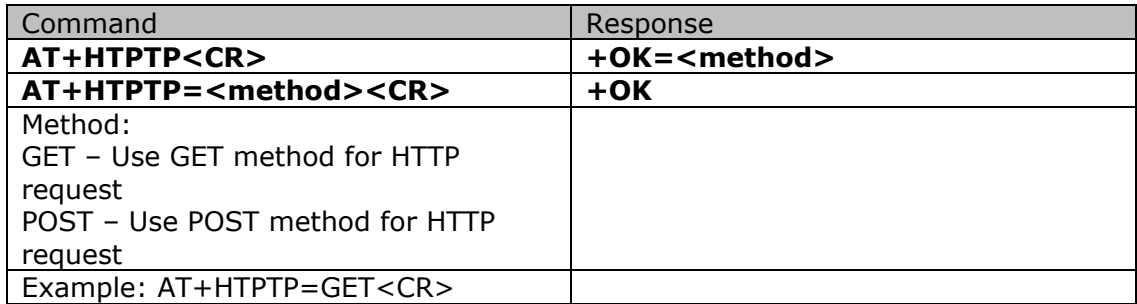

18) Query or set HTTP request URL

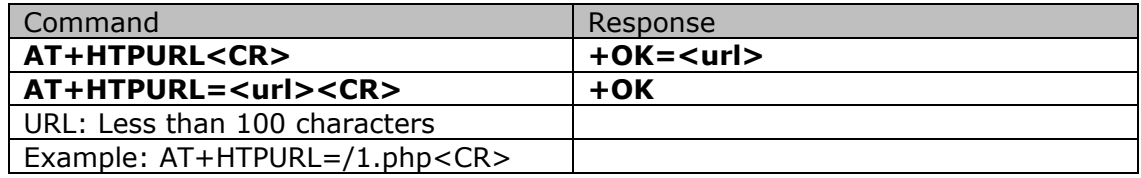

19) Query or set HTTP request header

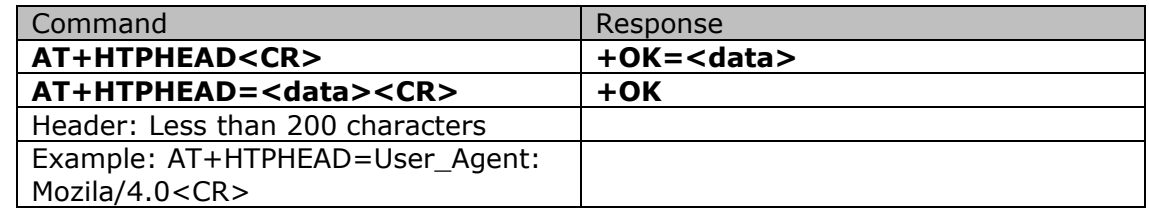

20) Enable or disable Remove HTTP request header

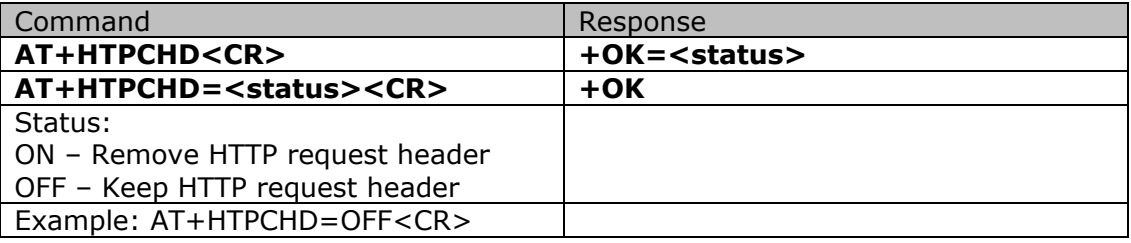

21) Enable or disable Heartbeat function

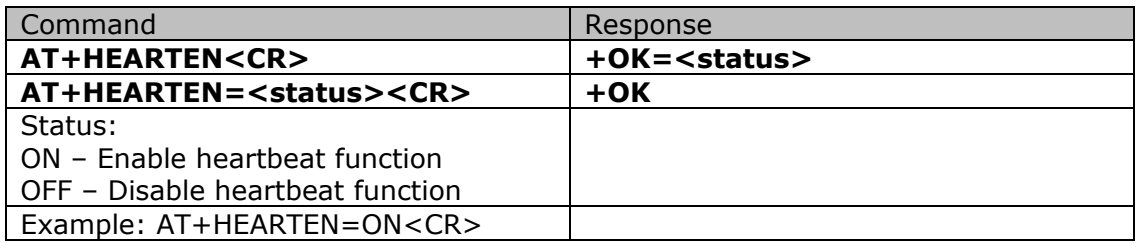

22) Query or set Direction to send heartbeat packet

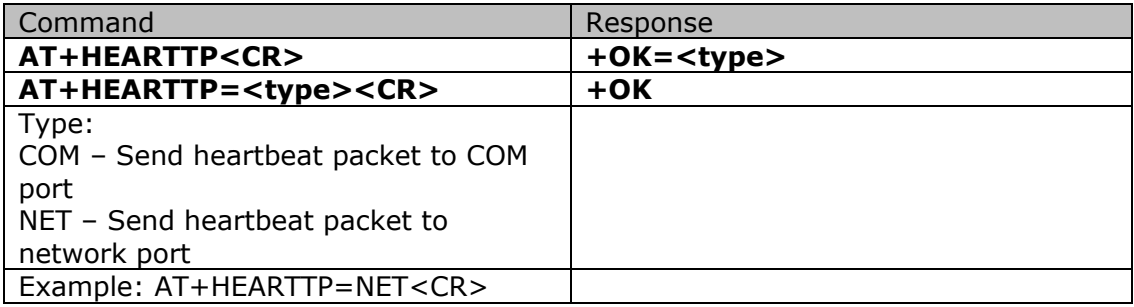

23) Query or set Heartbeat interval

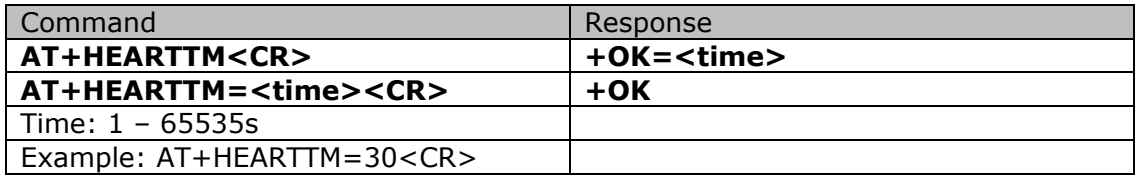

24) Query or set Heartbeat packet

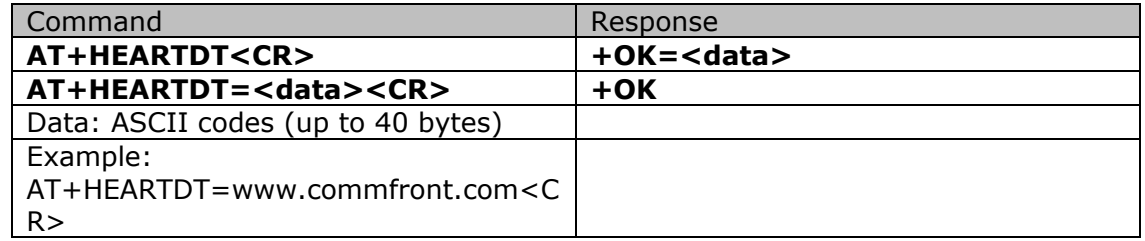

25) Enable or disable Restart after 30 times of unsuccessful connection attempts (TCP client mode)

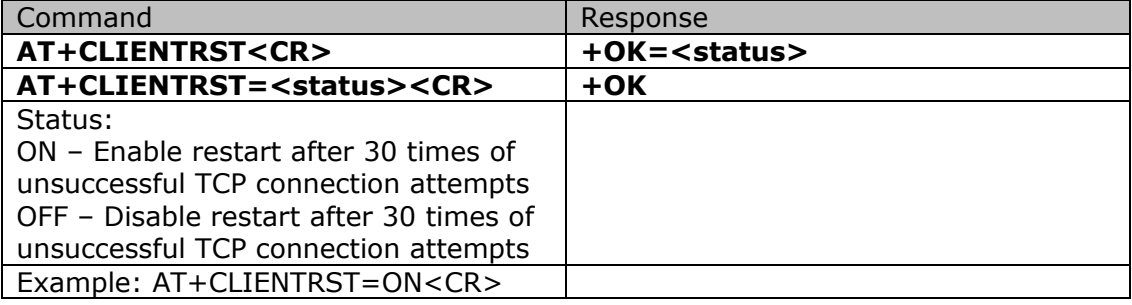

26) Enable or disable Link function

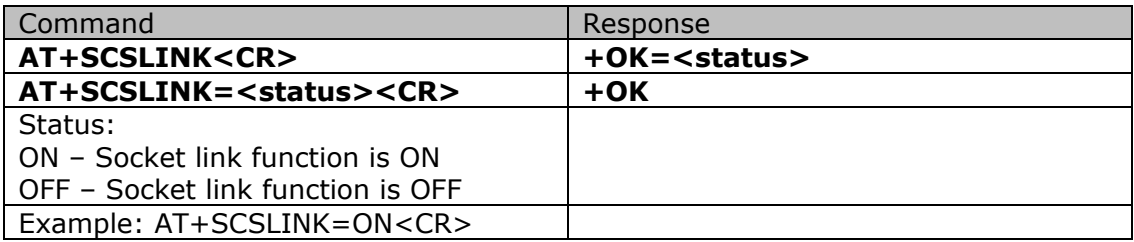

27) Enable or disable Index function (TCP server mode)

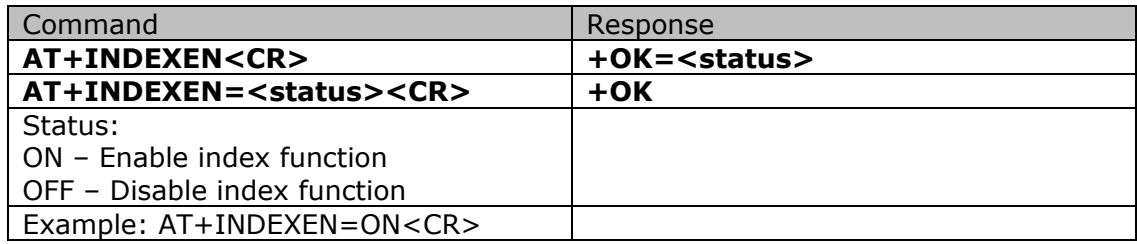

28) Enable or disable RFC2217

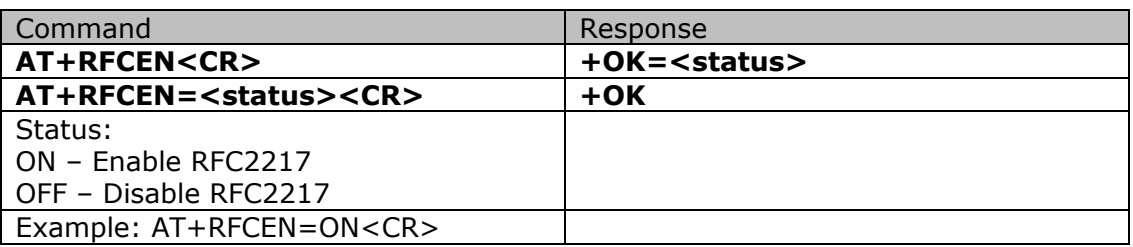

29) Enable or disable Short connection function

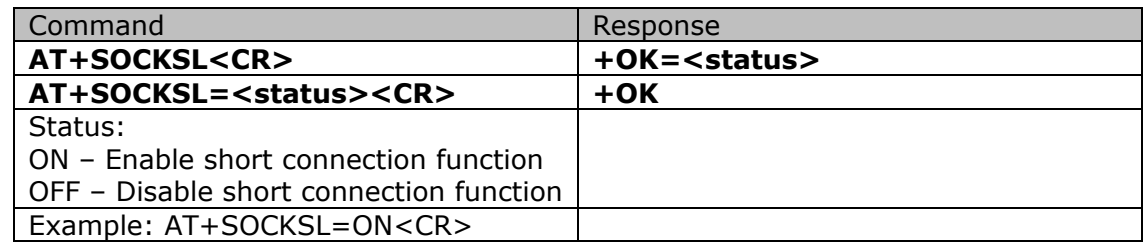

30) Query or set Short connection timeout

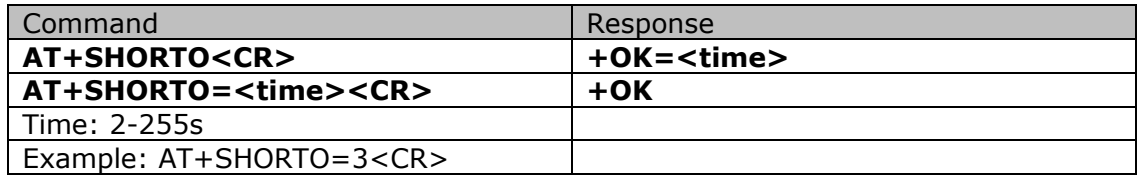

31) Query or set Server actions when maximum number of client connections is reached

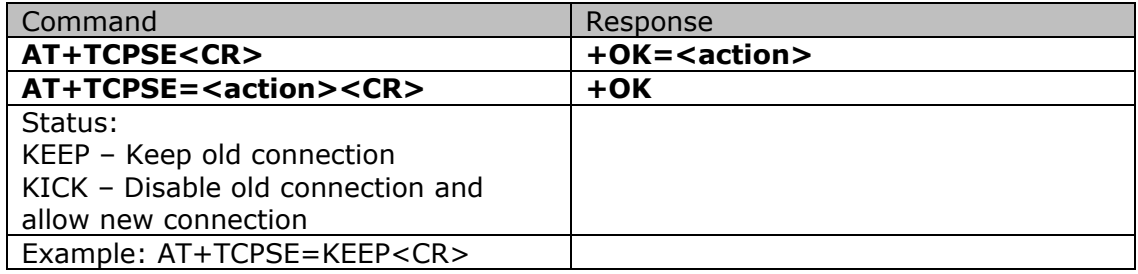

32) Enable or disable Clear serial buffer upon TCP/IP connection

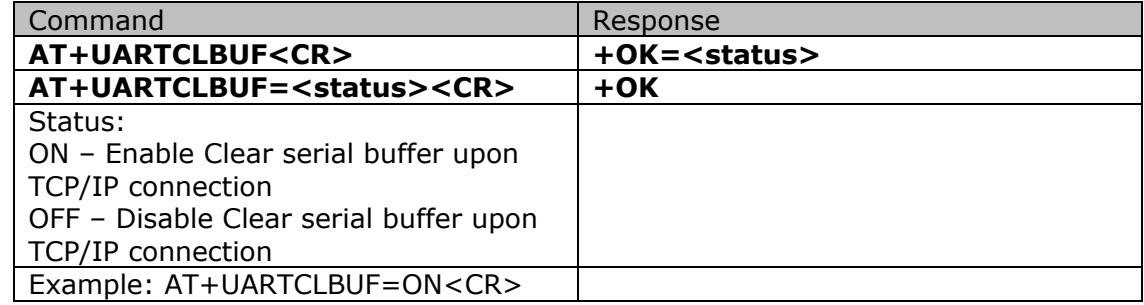

33) Enable or disable Modbus RTU to Modbus TCP conversion

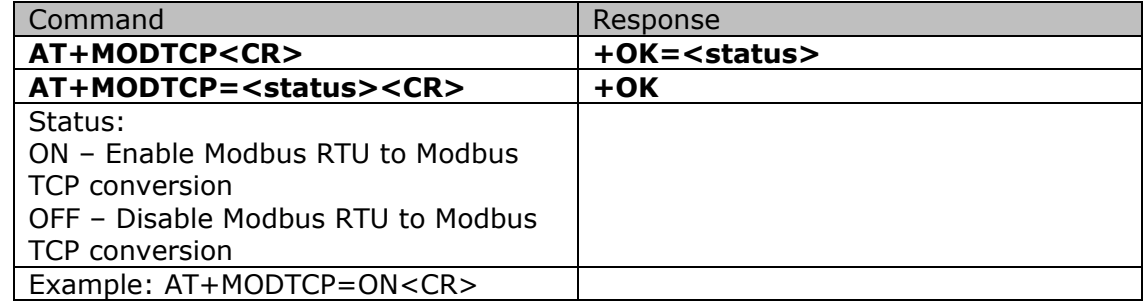

34) Query or set Device name

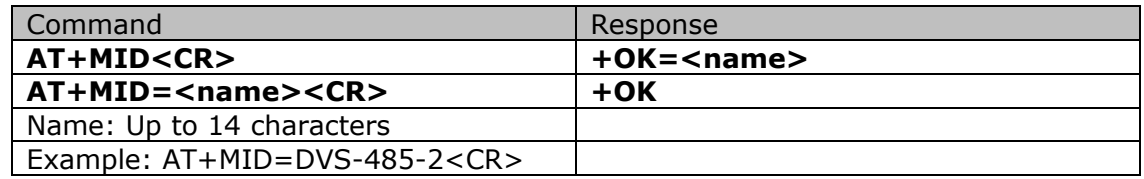

35) Query or set Web port

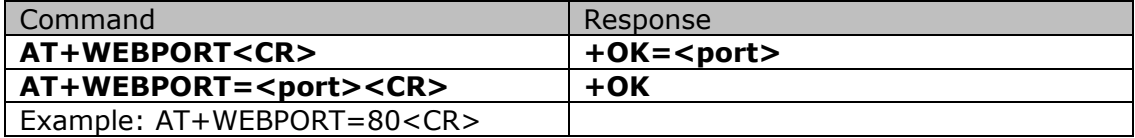

36) Query or set User\_name and password

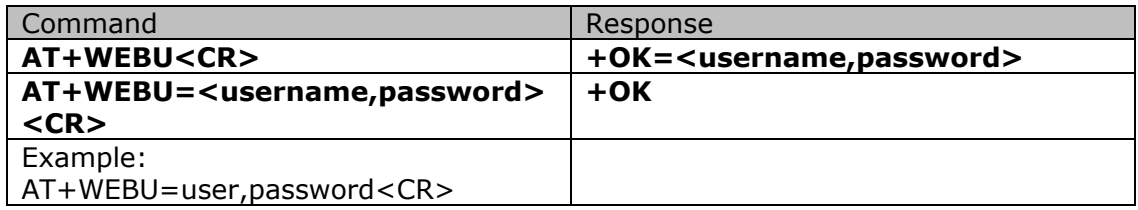

37) Query Firmware version

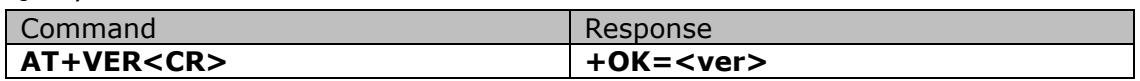

38) Query or set Maximum number or client connections (server mode)

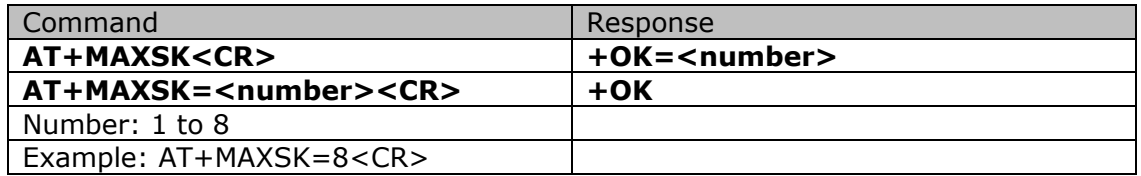

39) Query or set No data auto-restart timeout

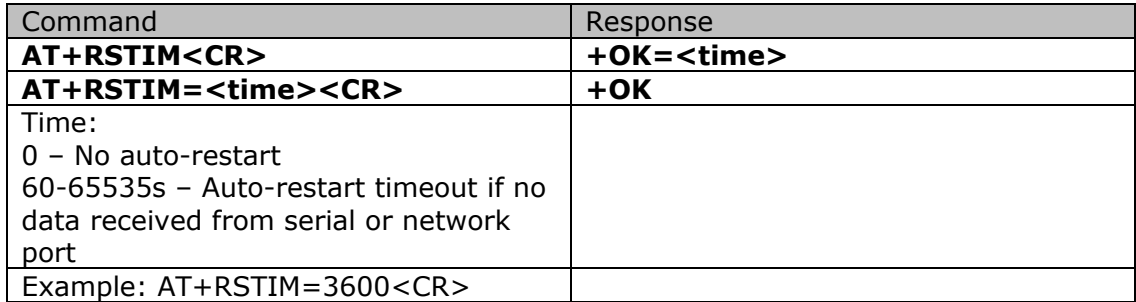

40) Get Help information

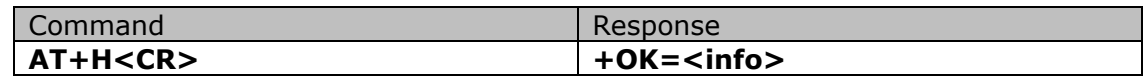